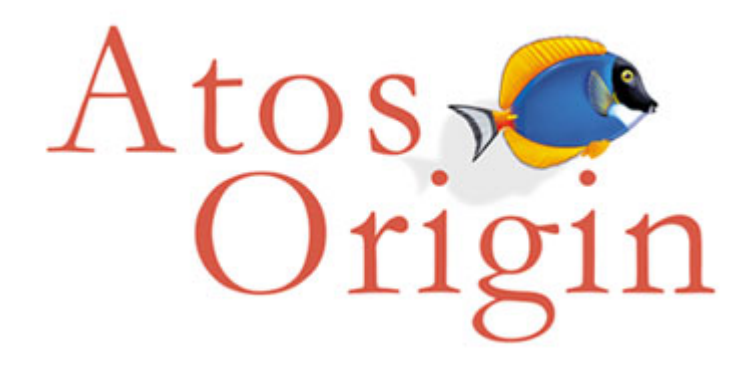

# Manuel utilisateur **Etablissement**

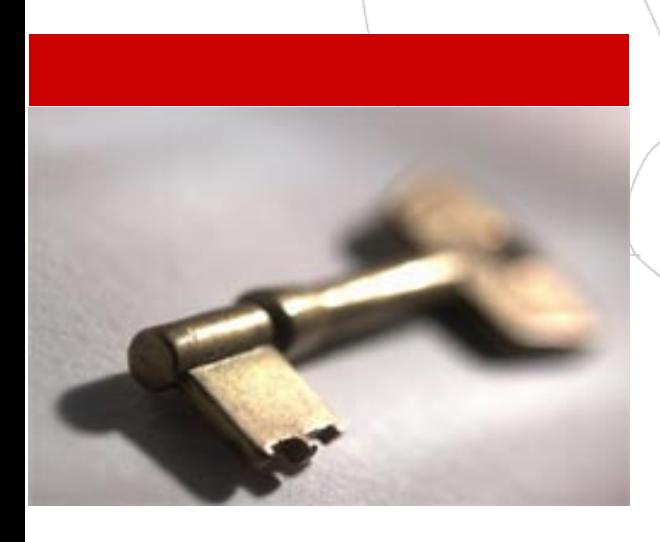

# Application @SSR

Ministère de l'Éducation nationale, de l'Enseignement supérieur et de la Recherche.

Référence: SP/ASSR/MUL/01 Version : C4 ( BPU) Date : 14 Mars 2007

Atos Origin Intégration

92926 Paris La Défense Cedex France

<www.atosorigin.com> 92400 Courbevoie

France

Les Miroirs C Tél. : +33 (0)1 55 91 20 00 Siège social: S.A.S. au capital de 13 407 058 euros 18, avenue d'Alsace Fax : +33 (0)1 55 91 20 05 Les Miroirs C, 18 avenue d'Alsace Siren : 408 024 719 RCS Nanterre TVA intracommunautaire : FR 32 408 024 719

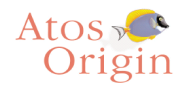

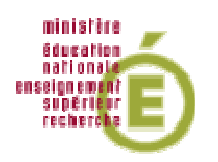

# **Sommaire**

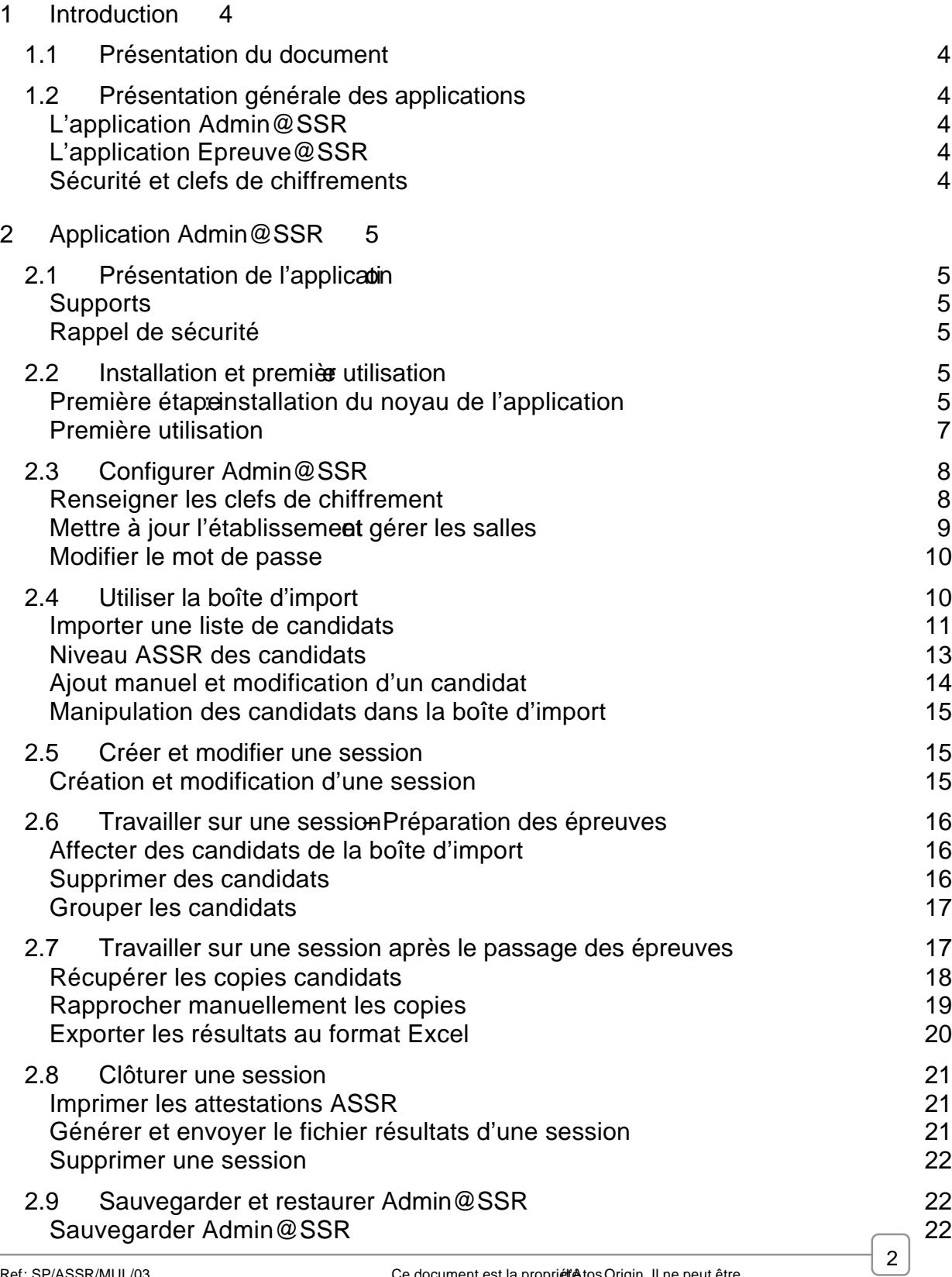

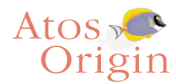

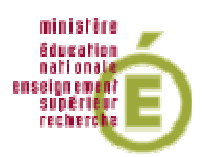

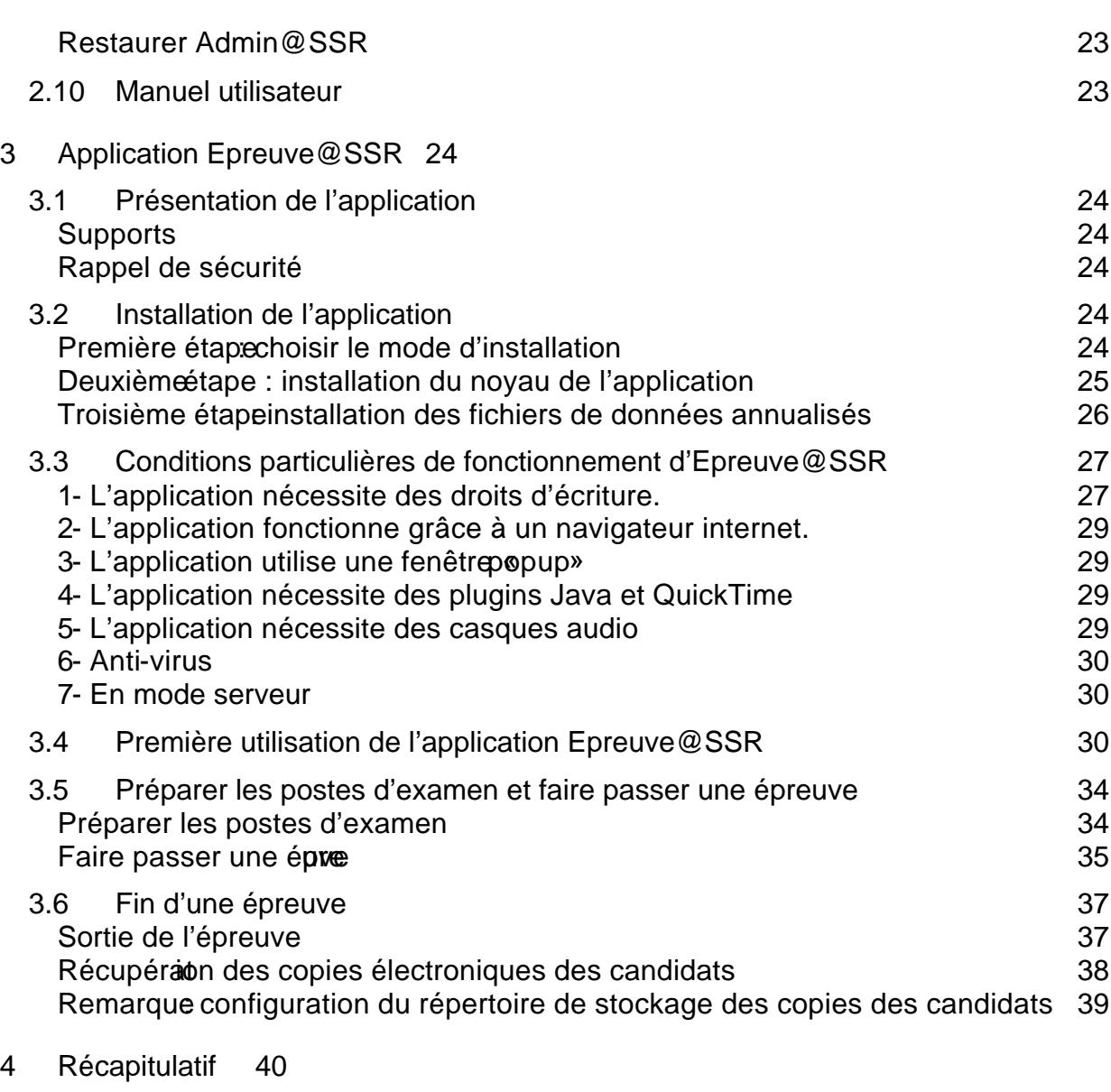

Tableau indicatif de la chronologie d'un examen @SSR 40

3

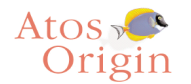

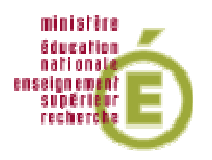

# 1 Introduction

# 1.1 Présentation du document

Ce document est un manuel destiné aux utilisateurs des deux applications spécifiques de l'@SSR: l'application [Admin@SSR](mailto:Admin@SSR) et l'applicatio[n Epreuve@ASS](mailto:Epreuve@ASSR)R.

# 1.2 Présentation générale des applications

## L'application [Admin@SSR](mailto:Admin@SSR)

Ses principales fonctionnalités sont les suivantes:

- préparation préalable des sessions d'examen, au sein desquelles seront regroupés les candidats
- correction automatique des copies des candidats après les épreuves
- édition et impression de leurs attestations aux candidats qui ont réussi les épreuves
- création du fichier chiffré des résultats de la session qui sera à transmettre vers une base nationale

Cette application est destinée aux personnels du centre d'examen qui ont la responsabilité de l'organisation administrative de l'examen. Elle sera donc installée sur un poste informatique du réseau administratif de ce centre. Par convention, on désignera ces personnels par l'expression« responsables pédagogiques» dans la suite de ce manuel.

## L'application [Epreuve@SSR](mailto:Epreuve@SSR)

Ses principales fonctionnalités sont les suivantes

- personnalisation de l'épreuve et interrogation de chacun des candidats
- génération automatique de la copie électronique des résultats de chaque candidat

Cette application est destinée aux personnels du centre d'examen qui ont la responsabilité de la passation et de la surveillance des épreuves. Elle sera installée sur les postes informatiques des candidats. Par convention, on désignera ces personnels par l'expressior examinateurs » dans la suite de ce manuel.

## Sécurité et clefs de chiffrements

Des données confidentielles seront stockées dans les application[s Admin@SS](mailto:Admin@SSR)R [et Epreuve@SS](mailto:Epreuve@SSR)R. Cela implique donc une sécurité concernant l'accès et le transfert des données.

Quatre types de fichiers sont particulièrement sensibles:

- les fichiers audios et vidéos correspondants aux questions d'examen
- les fichiers de corrections
- les fichiers des copies électroniques des candidats
- les fichiers des résultats des sessions d'examen

Ces fichiers sont chiffrés à l'aide de clefs de chiffrement qui seront mises à jour chaque année. Il y a 4 clefs de chiffrements, une pour chaque type de fichier. Leur emploi et leur mise à jour seront détaillés dans les chapitres suivants.

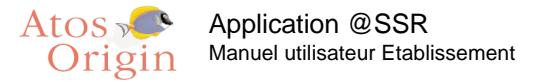

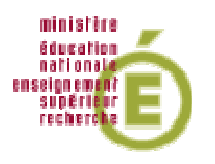

# 2 Application [Admin@SSR](mailto:Admin@SSR)

# 2.1 Présentation de l'application

#### **Supports**

L'application [Admin@SSR](mailto:Admin@SSR) est constituée d'un noyau invariable alimeté par des fichiers de données annualisés qui, comme leur nom l'indique, changeront chaque année. Le noyau est livré sur le CD Applicatifs. Les fichiers de donnés annualisés sont livrés sur les CDMultimédias.

## Rappel de sécurité

Des données confidentieles seront stockées dan[s Admin@SSR](mailto:Admin@SSR). Bien que ces données soient chiffrées, il est tout de même préférable que l'accès au poste informatique où sera installée l'application [Admin@SSR](mailto:Admin@SSR) soit interdit aux élèves de l'établissement. Le simple fait de modifier,  $\phi$  déplacer ou de supprimer ces fichiers peut entraver le traitement des résultats des examens.

## 2.2 Installation et première utilisation

Configuration requise pour la bonne exécution de l'application :

- Système d'exploitation minimal : Windows 98 2<sup>ème</sup> édition.
- 128 Mo de Ram minimum.
- 60 Mo d'espace libre.

L'installation d'Admin@SSR se fait uniquement sur le disque Q:

#### Première étape : installation du noyau de l'application

Insérer le CD Applicatifs.. Le menu se lance automatiquement. Si le lancement ne se produit pas, ouvrir le Poste de travail » puis le lecteur CD-Rom. Double-cliquer sur « CD\_Start.exe» pour lancer le menu.

Sur le menu, sélectionner «[Admin@SSR](mailto:Admin@SSR)» puis « Installer [Admin@SSR](mailto:Admin@SSR)». Après un temps d'extraction de 2 – 3 minutes, l'installateur se lance automatiquement.

Sachez qu'il vous faudra:

- 1- Accepter les termes du contrat de licence.
- 2- Renseigner le numéro d'activation de l'application, qui vous a été fourni sous pli confidentiel.
- 3- Choisir les éléments à installer:
	- Application [Admin@SSR](mailto:Admin@SSR)
	- Fichiers de corrections ASSR1, ASSR2, AER et ASR
	- · Logiciel Adobe Acrobat Reader (si aucune version du logiciel Adobe Acrobat Reader n'est installé)

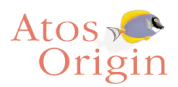

Application @SSR Manuel utilisateur Etablissement

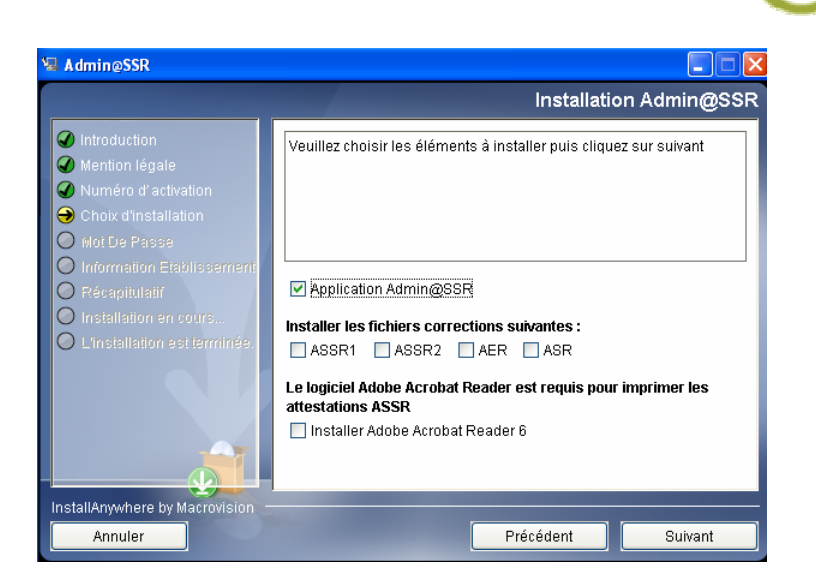

ministère

éducation<br>nati ona<u>l</u>e

enseign emant<br>| supérieur<br>| recherche

- 4- Définir un mot de passe, qui sera redemandé à la première utilisation de l'application.
- 5- Saisir les renseignements concernant votre établissement :

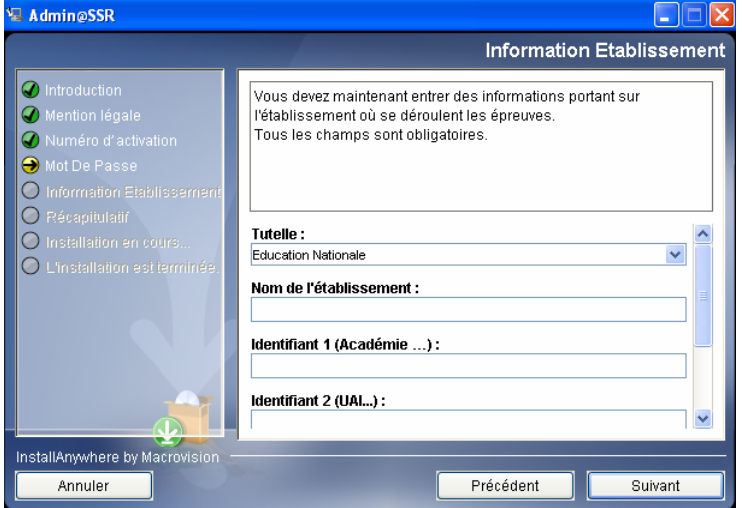

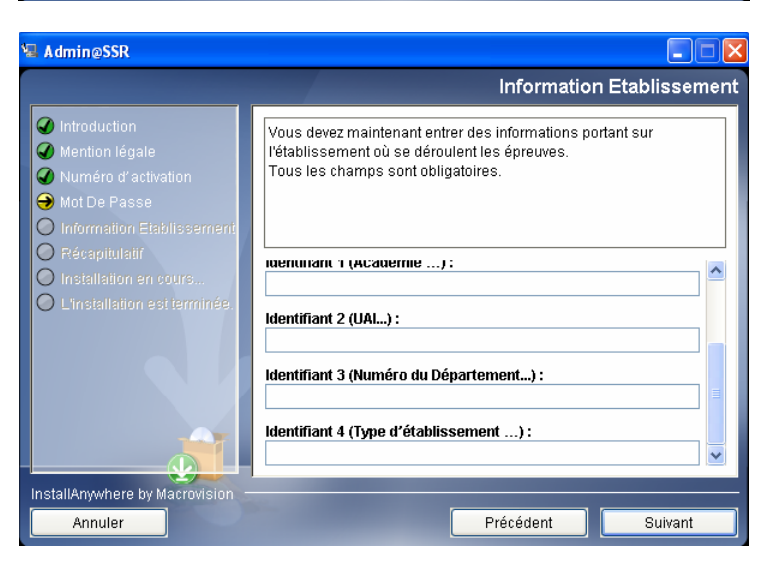

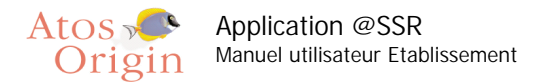

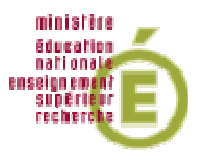

- § Tutelle : le ministère dont dépend l'établissement (liste déroulante)
- § Le nom de l'établissement (texte libre)
- § Identifiant 1 : l'académie à laquelle est rattaché l'établissement (texte libre)
- § Identifiant 2 : l'UAI de l'établissement. (UAI = Unité Administrative Immatriculée ; c'est un identifiant unique propre à l'établissement, anciennement appelé RNE à l'Education nationale)
- § Identifiant 3 : le numéro du département
- § Identifiant 4 : le type de l'établissement (texte libre : collège, lycée professionnel, GRETA, CFA, etc…)

Toutes ces données sont obligatoires pour l'installation de l'application. Assurez-vous donc d'être en leur possession avant de débuter l'installation.

#### Première utilisation

Une fois les étapes précédentes effectuées, pour lancer l'application, cliquer sur l'icône de l'application située sur le bureau

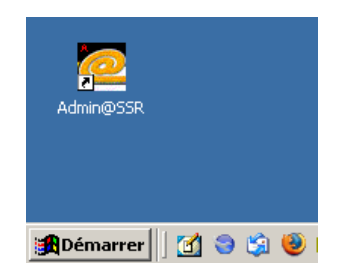

Une fenêtre apparaît et vous demande de saisir le mot de passe qui a été défini lors de l'installation, et d'en redéfinir éventuellement un nouveau. Ce mot de passe pourra être modifié à tout moment par le responsable pédagogique dans le menu « Mise à jour utilisateur ».

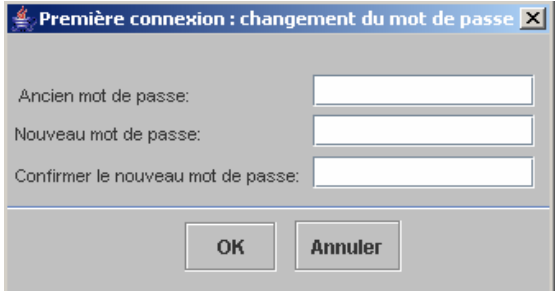

**Important : ce mot de passe est à conserver.**

Le premier écran qui s'ouvre est le suivant :

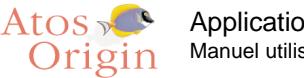

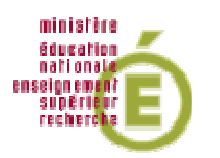

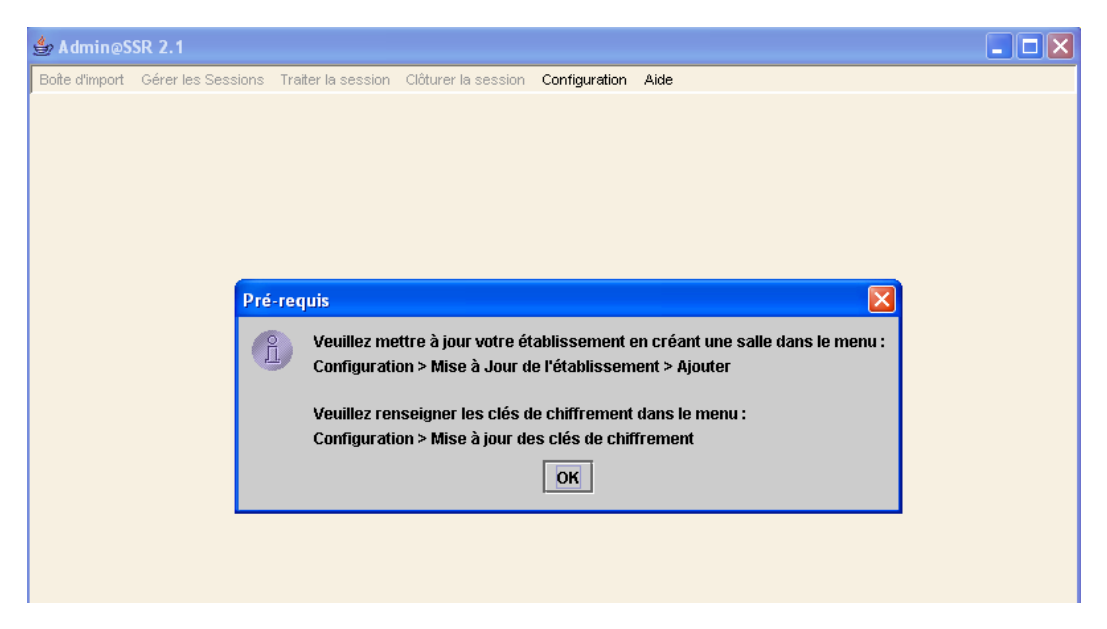

#### Cliquer sur « OK »

Seul le menu « Configuration » est actif. Comme indiqué dans le message d'alerte, la première démarche à faire est de renseigner les clés de chiffrement et de déclarer au moins une salle d'examen. Ces paramètres initiaux pourront être modifiés ultérieurement.

Les autres menus ne deviendront actifs que lorsqu'on aura effectué cette configuration minimale. Pour quitter l'application à ce niveau, il faut cliquer sur la croix en haut à droite de la fenêtre.

#### 2.3 Configurer A[dmin@SSR](mailto:Admin@SSR)

#### Renseigner les clefs de chiffrement

[Admin@SSR](mailto:Admin@SSR) utilise 3 clefs de chiffrements qui seront mises à jour chaque année:

- la clef des copies électroniques des candidats
- la clef des fichiers résultats pour envoi
- la clef des fichiers corrections

Ces clefs sont livrées à l'établissement sous pli confidetiel.

Pour renseigner (ou mettre à jour) ces clefs, aller dans Configuration > Mise à jour des clés de chiffrement.

Renseigner les clefs de chiffrements et cliquer sur «Ok » pour valider.

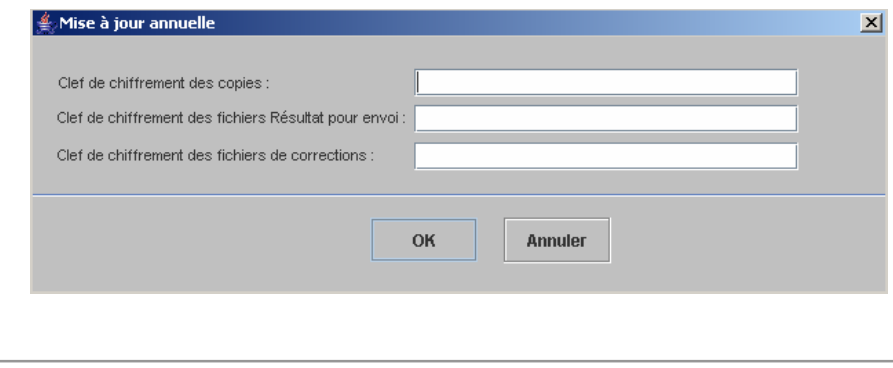

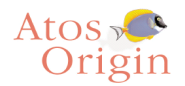

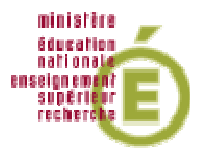

## Mettre à jour l'établissement et gérer les salles

Les données concernant l'établissement, définies lors de l'installation, peuvent être lues et modifiées dans Configuration > Mise à jour de l'établissement.

Ce formulaire comprend deux parties : les informations de l'établissement et les informations sur ses salles.

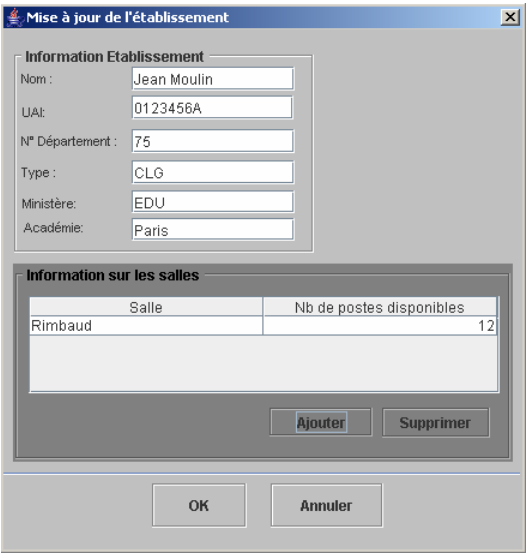

Informations sur l'établissement :

Pour mettre à jour les données de l'établissement, cliquer directement sur les champs de l'établissement. Valider par « OK ».

Informations sur les salles :

On peut déclarer une ou plusieurs salles informatiques qui seront disponibles pour l'examen, et le nombre de postes PC dans chaque salle. Il faut créer au moins une salle. Les informations sur les salles sont indispensables si le responsable pédagogique souhaite grouper les candidats. (Voir « Grouper les candidats » cf. page 15).

Pour créer une salle, cliquer sur « Ajouter ». Le formulaire de création de salle apparaît par dessus le formulaire de mise à jour de l'établissement.

Renseigner le nom de la salle, son nombre de postes PC disponibles.

Valider par « OK ».

Ces données s'afficheront dans le formulaire de « Mise à jour de l'établissement ». Elles peuvent aussi être mises à jour en double-cliquant directement sur les champs.

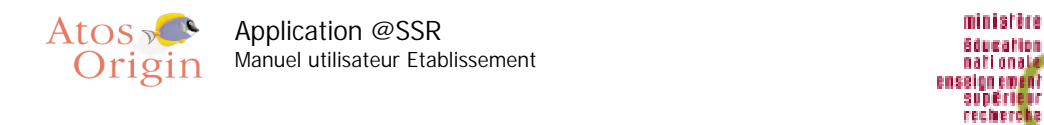

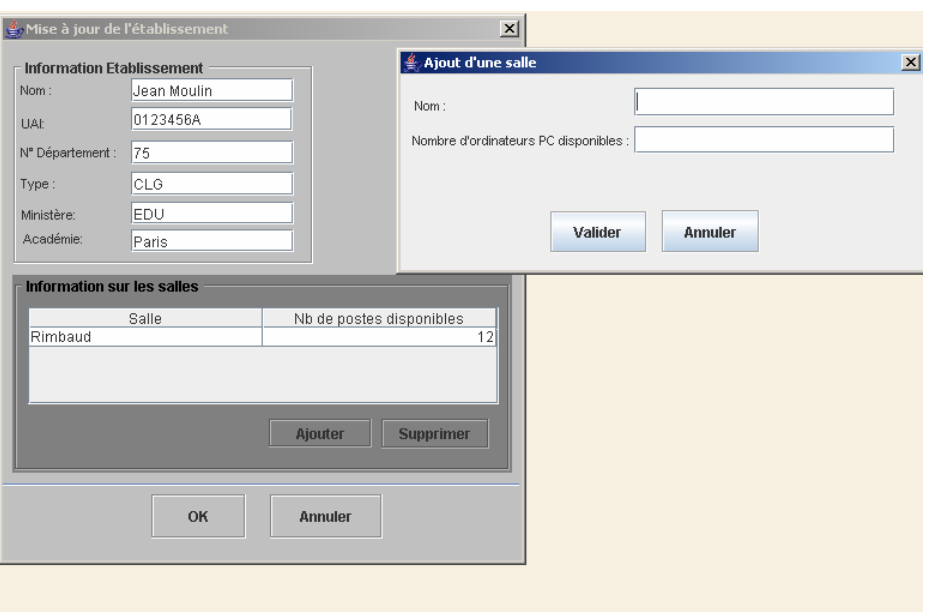

Pour supprimer une salle, il faut la sélectionner en cliquant sur sa ligne puis cliquer sur « Supprimer ».

#### Modifier le mot de passe

Le mot de passe initial est celui qui a été défini lors de l'installation. Toutefois, le responsable pédagogique peut à tout moment modifier son mot de passe. Aller dans Configuration > Compte de l'utilisateur. La fenêtre du compte utilisateur s'affiche.

Saisir l'ancien mot de passe, saisir le nouveau et le confirmer. Valider par « OK ».

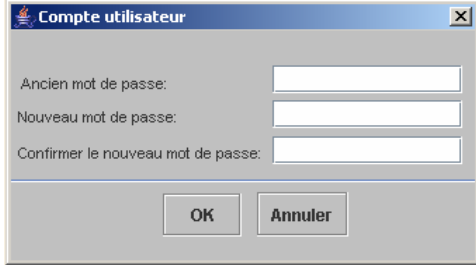

# **2.4 Utiliser la boîte d'import**

La boîte d'import est le réceptacle qui contient tous les élèves de l'établissement. Elle permet au responsable pédagogique de les gérer et de visualiser leur niveau et leurs résultats à l'aide d'un tableau.

Au premier lancement, le tableau est vide. Il faut donc renseigner des candidats en les important automatiquement ou en les créant manuellement.

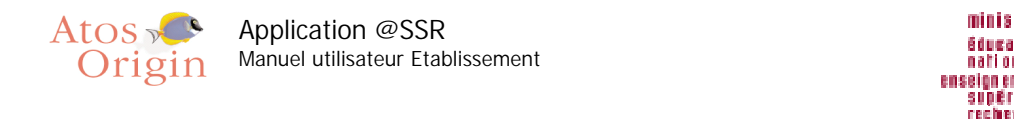

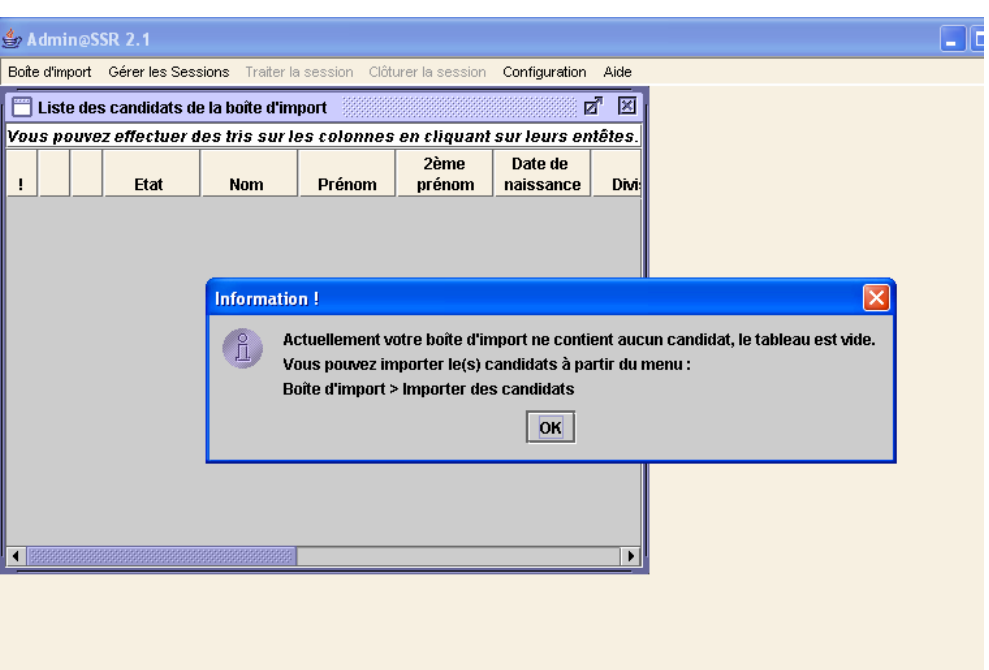

ministère

**Advention** 

### Importer une liste de candidats

Il est possible d'importer automatiquement un ensemble de candidats soit par le biais d'un fichier XML que l'on obtient à partir de Sconet soit à partir d'un fichier .CSV obtenu à partir d'une extraction GEP :

- **Le fichier Ssr.XML** s'obtient de la façon suivante:

Sconet Base Elève > Exploitation > Exports standard > Exports XML spécifiques > Export @ssr Un fichier **ExportXML\_Ssr.zip** est généré. Enregistrez le sur votre machine, puis décompressez-le (clic droit > Extraire vers ou clic droit > Extraire tout). Le fichier ExportXMLSsr.zip contient le fichier **Ssr.xml.**

**-Le fichier CSV** (pour les établissements n'utilisant pas Sconet) peut être obtenu à partir de GEP (Cf. Document : Extraction Gep).

Pour importer la liste des candidats : Cliquer sur Boîte d'import > Ouvrir la Boîte d'import > Importer des candidats.

La boîte de dialogue suivante s'affiche :

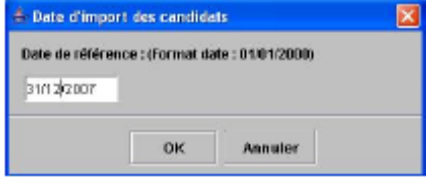

Vous devez impérativement fixer la date d'import (appelée aussi date de référence) au **31/12/2007** (année civile en cours). Elle permet de calculer automatiquement le niveau ASSR des candidats lors de l'import. Après avoir validé la date de référence, une boîte de navigation apparaît. Sélectionner le fichier d'import XML ou CSV et valider.

#### Exemple d'extraction à partir de Sconet :

Ce fichier doit être stocké sur le poste. Ouvrir la Boîte d'import > Aller dans Boîte d'import > Importer des candidats.

Cette boîte de dialogue s'affiche :

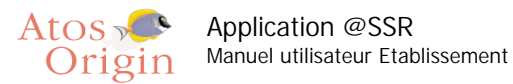

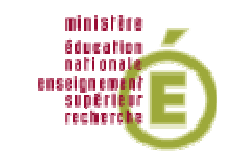

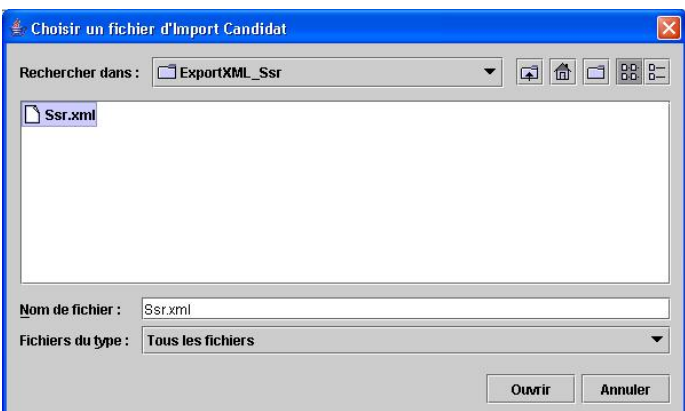

# Exemple d'extraction à partir d'un fichier .Csv

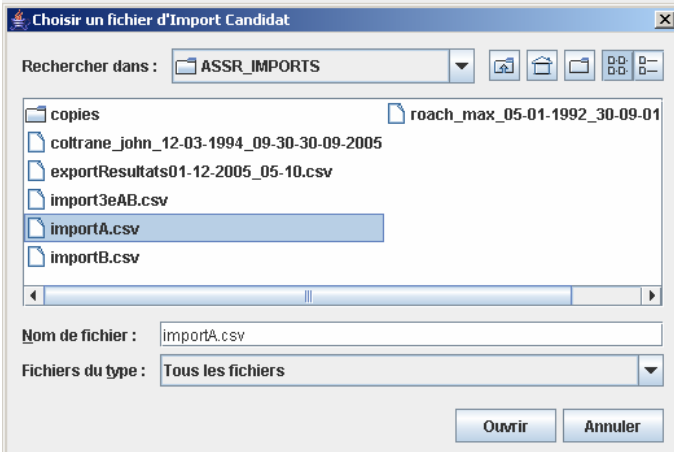

Les candidats seront automatiquement inscrits et apparaîtront colorés en noir dans le tableau de la boîte d'import. La colonne « Etat » indiquera le statut « IMPORTE », c'est à dire qu'ils sont importés sans être affectés à une session.

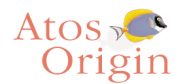

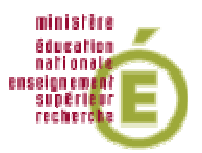

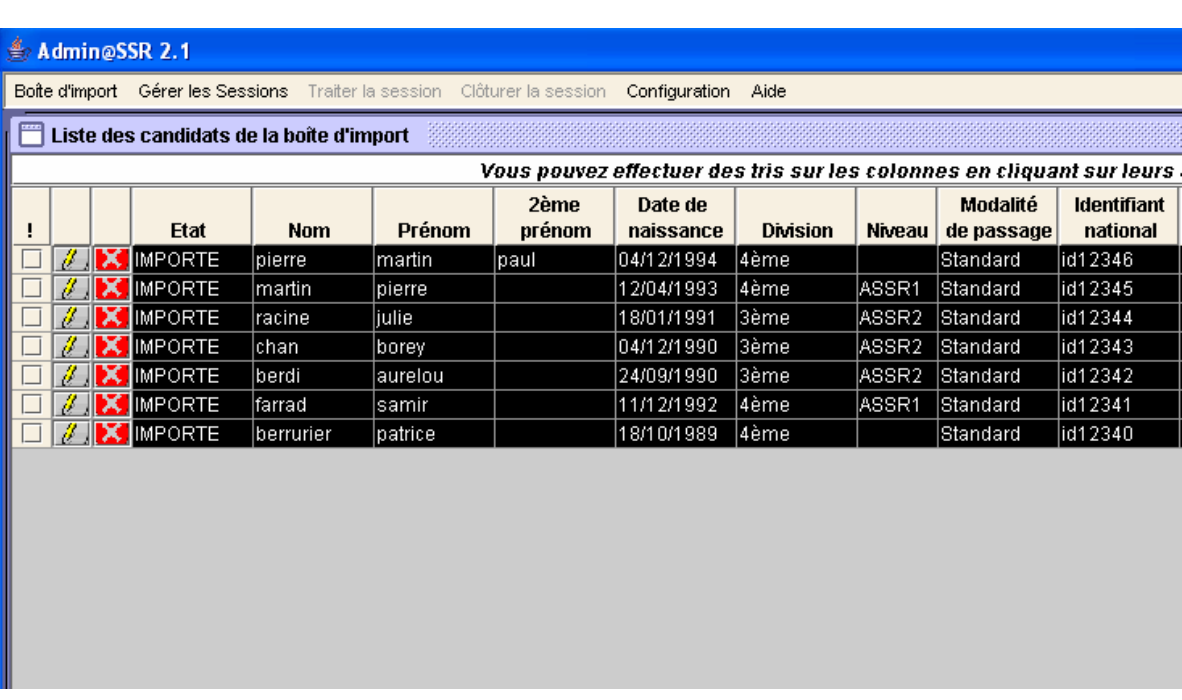

En cas d'erreur (par exemple une date non-conforme), un message s'affiche et le traitement est annulé.

En cliquant sur les titres des colonnes vous avez la possibilité d'effectuer des tris sur les colonnes

## Niveau ASSR des candidats

Dans l'application [Admin@SSR](mailto:Admin@SSR), le niveau ASSR d'un candidat est automatiquement renseigné par calcul de son âge à la date référence d'import :

- si le candidat a 14 ans => niveau ASSR1
- si le candidat a 16 ans => niveau ASSR2
- pour tous les autres cas, aucun niveau n'est défini par défaut
- Le responsable pédagogique peut à tout moment modifier le niveau d'un candidat en cliquant directement sur son niveau. Un menu déroulant apparaît avec l'ensemble des niveaux disponibles : ASSR1, ASSR2, ASR, AER.

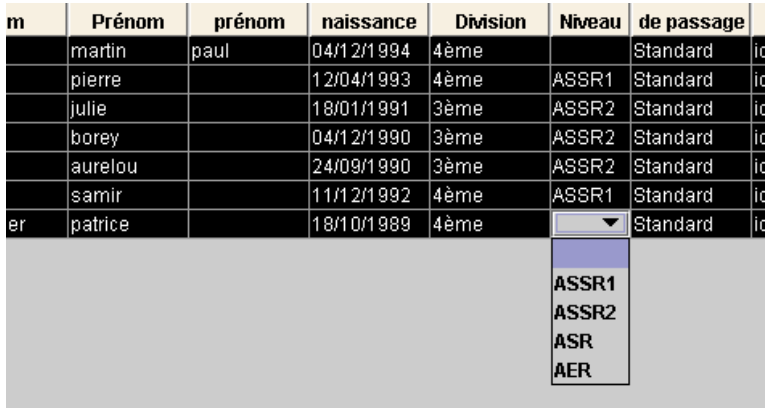

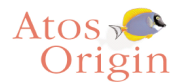

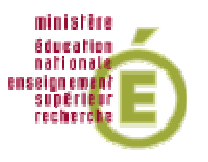

Il est possible d'affecter un niveau à plusieurs candidats en même temps : après avoir coché les candidats, aller dans Boîte d'import > Affecter le niveau ASSR au(x) candidat(s) coché(s) et choisir le niveau voulu.

**Important : Il est indispensable d'attribuer un niveau à chaque candidat de la boîte d'import avant de l'affecter à une session.**

De la même manière, vous pouvez affecter la modalité de passage à plusieurs candidats en même temps avec le menu Boîte d'import > Affecter la modalité de passage au(x) candidat(x) coché(s).

### Ajout manuel et modification d'un candidat

Ouvrir la Boîte d'import > Aller dans Boîte d'import > Ajouter un candidat pour faire apparaître le formulaire d'inscription.

Tous les champs de ce formulaire sont obligatoires, à l'exception du 2<sup>ème</sup> et 3<sup>ème</sup> prénom et de la division.

Quelques précisions à propos de ces champs :

- L'UAI de l'établissement : Unité Administrative Immatriculée ; c'est un identifiant unique propre à l'établissement, anciennement appelé RNE à l'Éducation nationale.
- Le type de l'établissement (texte libre : collège, lycée professionnel, GRETA, CFA, etc.)
- L'Id national : c'est un identifiant unique pour chaque élève de l'Éducation nationale.
- Modalité de passage (standard, +30, débrayage) : permet d'ajuster la durée de l'épreuve aux élèves présentant un handicap.
- Division : classe de l'élève (à titre informatif)

Tous les champs sont obligatoires à l'exception du deuxième et troisième prénom. Si vous ne possédez pas les informations nécessaires pour renseigner les champs obligatoires, vous pouvez indiquez des chaînes de caractères sans sens.

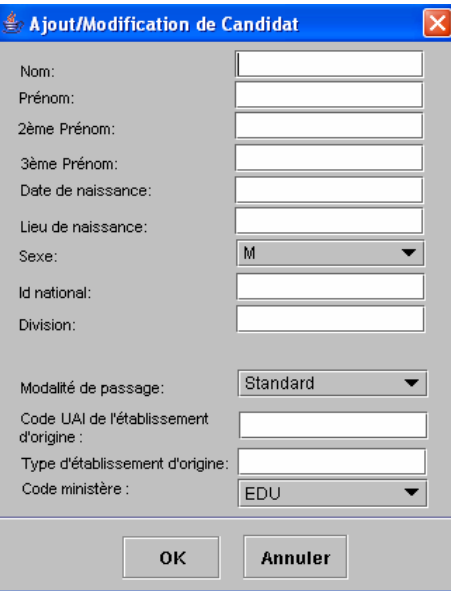

A la validation, le candidat est inscrit et apparaît sur une ligne dans le tableau de la boîte d'import. Il faut penser à renseigner son niveau ASSR en cliquant directement sur son niveau.

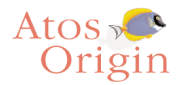

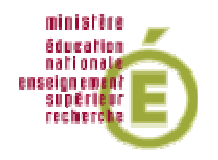

## Manipulation des candidats dans la boîte d'import

A gauche de la ligne de chaque candidat, une case à cocher et 2 boutons de commande permettent soit de modifier les données du candidat, soit de le supprimer.

Vous pouvez sélectionner un candidat en cliquant sur le bouton de modification  $\mathbb{Z}$ Le formulaire du candidat apparaît avec les champs pré-remplis. Modifier les champs et valider en cliquant sur « OK ».

Pour le supprimer, sélectionner le candidat en cliquant sur la ligne et cliquer sur le bouton de suppression  $\Box$  et valider le message de confirmation.

Il est impossible de modifier ou de supprimer un candidat affecté à une session, à ce propos voir « Session ».

Les candidats peuvent maintenant être affectés à une session.

## **2.5 Créer et modifier une session**

On appelle session une unité de gestion d'un groupe de candidats. Une session est définie par un libellé. Le nombre de sessions créées pour un établissement n'est pas limité.

Par exemple, on peut créer

- une session unique pour tous les candidats et tous les niveaux d'épreuves
- une session pour les candidats à l'ASSR 1 et une session pour les candidats à l'ASSR 2
- une session par classe
- une session pour les candidats qui n'auront pas pu se présenter à l'examen normalement (maladie ou autre)

#### Création et modification d'une session

#### Création :

Aller dans Gérer les Sessions. Cliquer sur « Créer une session ». Le formulaire de création de session apparaît. Vous devez définir un libellé pour votre session. Le libellé doit être suffisamment explicite pour permettre d'identifier la session.

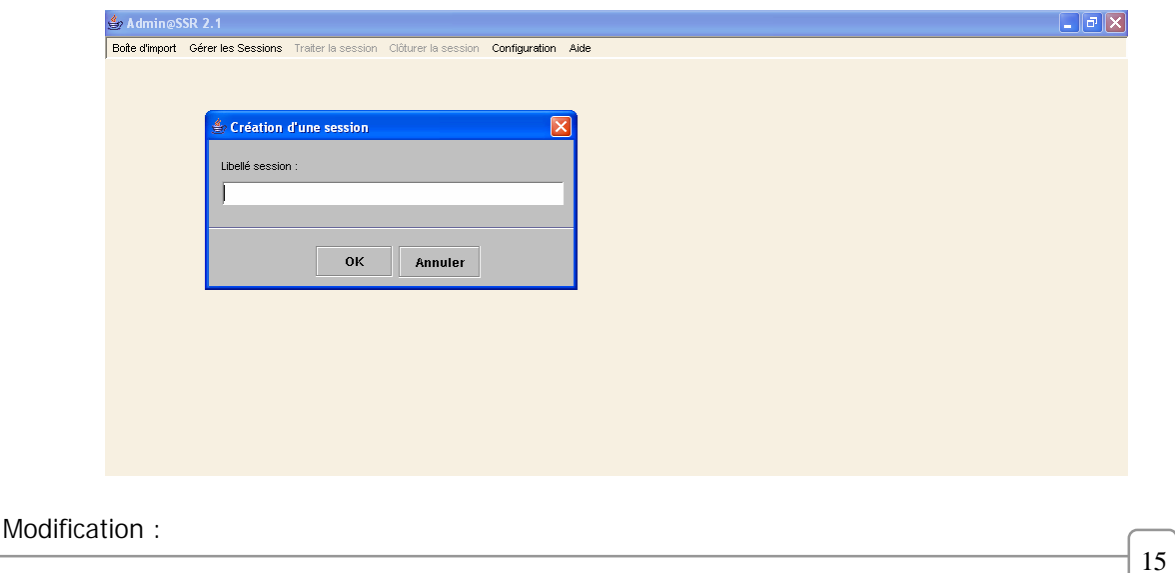

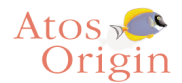

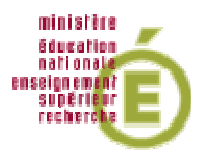

Vous pourrez modifier à tout moment le libellé d'une session. Pour cela, sélectionner la session que vous voulez modifier et cliquer sur « Modifier la session courante ». Modifier son libellé puis valider par « Ok ».

# **2.6 Travailler sur une session – Préparation des épreuves**

## Affecter des candidats de la boîte d'import

Pour travailler sur une session, il faut au préalable y affecter des candidats de la boîte d'import : Ouvrir la boîte d'import et cocher les candidats à affecter sur la session.

Aller dans Boîte d'import > Affecter le(s) candidat(s) coché(s) dans une Session. La liste des sessions qui ont été créées s'affiche. Sélectionner la session en cliquant sur son libellé et valider. La fenêtre de la session apparaît automatiquement avec les candidats affectés.

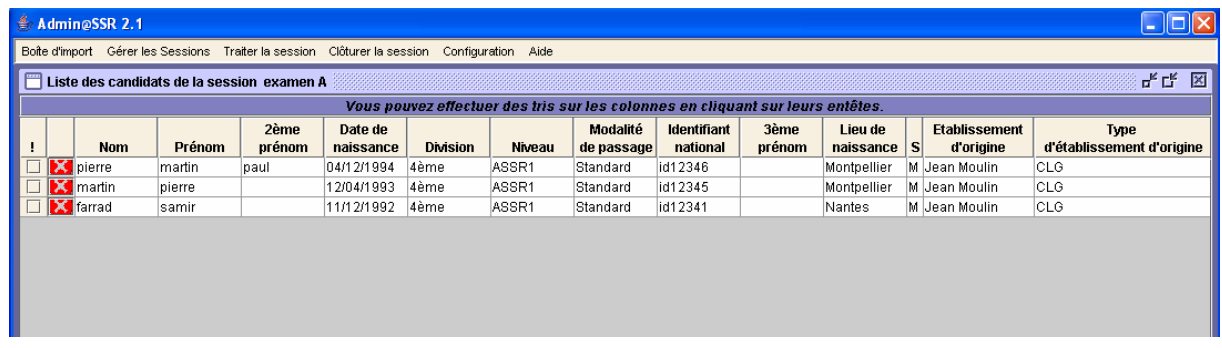

Dans la boîte d'import, les candidats affecté sont alors colorés en jaune et la colonne « Etat » indique le nom de leur session. Les candidats affectés ne sont plus modifiables.

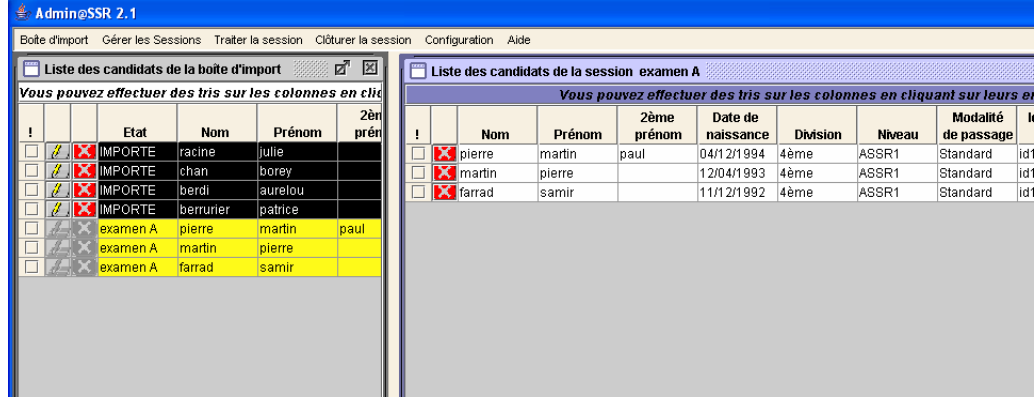

#### Supprimer des candidats

A la différence de la boîte d'import, on ne peut pas modifier des candidats lorsqu'ils sont affectés à une session. Il est seulement possible de les supprimer de la session en les renvoyant dans la boîte d'import.

Pour renvoyer directement un candidat dans la boîte d'import, sélectionner le candidat en cliquant sur la ligne et cliquer sur le bouton de suppression  $\mathbf{X}$  et valider le message de confirmation. Pour renvoyer plusieurs candidats dans la boîte d'import, cocher les candidats à supprimer puis aller dans « Traiter la session ». Cliquer sur « Renvoyer le(s) candidat(s) coché(s) dans la boîte d'import » et valider le message de confirmation.

16

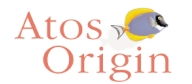

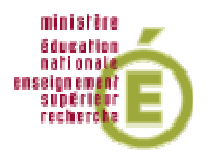

**Seuls les candidats non-rapprochés à une copie peuvent être renvoyés dans la boîte d'import.**

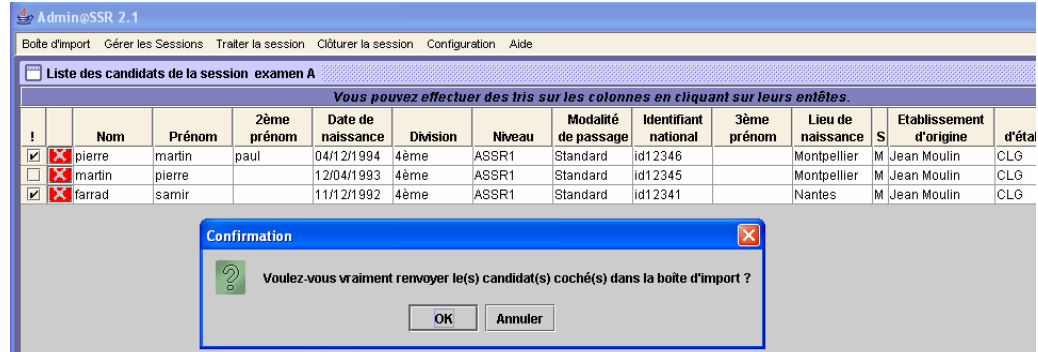

Dans la boîte d'import, les candidats renvoyés redeviennent colorés en noir et à l'état « IMPORTE »

#### Grouper les candidats

Pour faciliter la préparation des épreuves, l'application effectue une proposition de regroupement des candidats.

Pour utiliser cette fonction, il faut avoir préalablement défini une ou plusieurs salles informatiques lors d'une mise à jour de l'établissement (voir chapitre « Mettre à jour l'établissement et gérer les salles »).

Aller dans le menu « Traiter la session » puis cliquer sur « Regrouper tous les candidats » : Cela regroupera tous les candidats de la session. Les groupes seront définis en fonction du nombre de postes pour chaque salle.

Le fichier généré est au format Excel. Si l'application Microsoft Excel est présente sur le poste, ce fichier s'ouvre automatiquement comme suit :

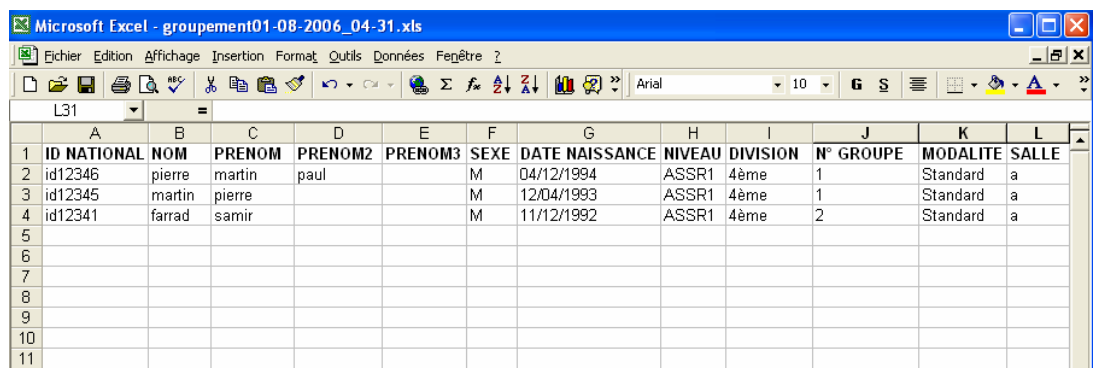

## **2.7 Travailler sur une session après le passage des épreuves**

Une fois les épreuves passées, le responsable pédagogique doit récupérer les copies électroniques des candidats puis effectuer une opération dite de « rapprochement des copies » afin de permettre leur correction automatique.

Idéalement, ceci est fait à la fin de chaque session d'épreuve. Une fois que toutes les copies électroniques sont corrigées, le fichier des résultats de la session pourra être créé et transmis par mèl en pièce jointe à la base nationale.

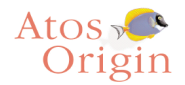

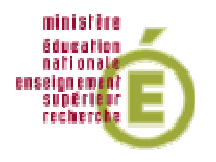

## Récupérer les copies candidats

Aller dans Boîte d'import > Importer les copies candidats. Une boite de sélection de répertoire d'import des copies s'affiche.

Il est possible de mémoriser un chemin de répertoire de copies par défaut dans Configuration > Mise à jour du répertoire d'import des copies candidats.

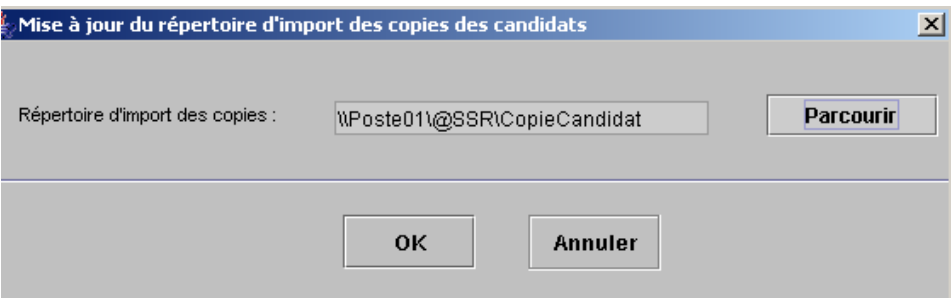

Le répertoire de copies peut être un répertoire partagé par les deux applications [Admin@SSR](mailto:Admin@SSR) et [Epreuve@ASSR](mailto:Epreuve@ASSR) (voir chapitre récupération des copies électroniques») et c'est lui qu'il faut sélectionner. Il faudra s'assurer d'avoir les droits d'écriture sur ce répertoire.

Si les deux applications ne communiquent pas, définir un répertoire bcal dans lequel seront rapatriées les copies via une clef USB ou une disquette. Sélectionner le répertoire approprié puis valider.

Les copies sont importées et simultanément, subissent un traitement automatique de « rapprochement des copies».

Une fenêtre « Résultat de l'import des copies candidats» affiche des renseignements sur chacune des copies, notamment leur statut de rapprochement.

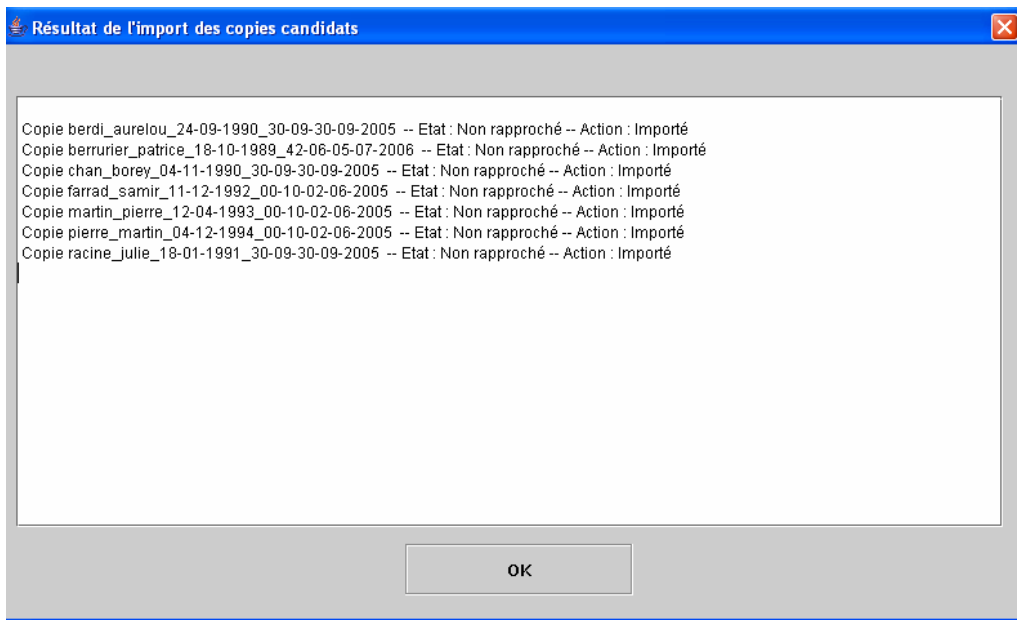

Qu'est ce que le rapprochement des copies? C'est une opération de contrôle, indispensable pour garantir la fi abilité des résultats. Elle détecte, pour chaque candidat, d'éventuelles erreurs de saisie dans le nom, le prénom, la date de naissance et le niveau ASSR. Ces paramètres sont renseignés par le

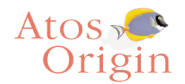

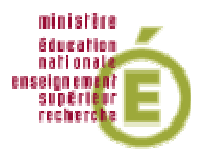

candidat (nom, prénom, date de naissance et niveau ASSR), dans 'application [Epreuve@SSR](mailto:Epreuve@SSR). Attention : la modalité de passage (standard, +30%, débrayage) ne fait pas partie des paramètres de rapprochement.

Lors de l'importation, ces 4 paramètres sont comparés avec ceux qui ont été renseignés par le responsable pédagogque, dans l'application [Admin@SSR](mailto:Admin@SSR), lors de l'inscription des candidats dans la boîte d'import.

Lorsqu'il n'y a pas d'erreur de saisie, la concordance est totale entre ces 4 paramètres. Les copies sont alors automatiquement rapprochées des candidats. Les lignes correspondant aux candidats rapprochés deviennent grisées.

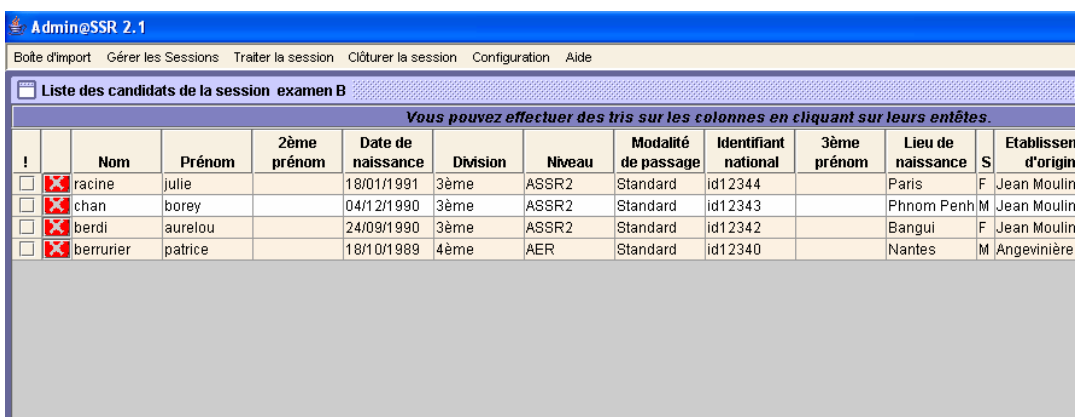

Lorsqu'il y a une discordance sur au moins un des paramètres, le rapprochement automatique est impossible. Il faut alors procéder à un rapprochement manuel.

### Rapprocher manuellement les copies

Aller dans « Traiter la session > Rapprocher manuellement une copie candidat». La fenêtre de rapprochement s'affiche.

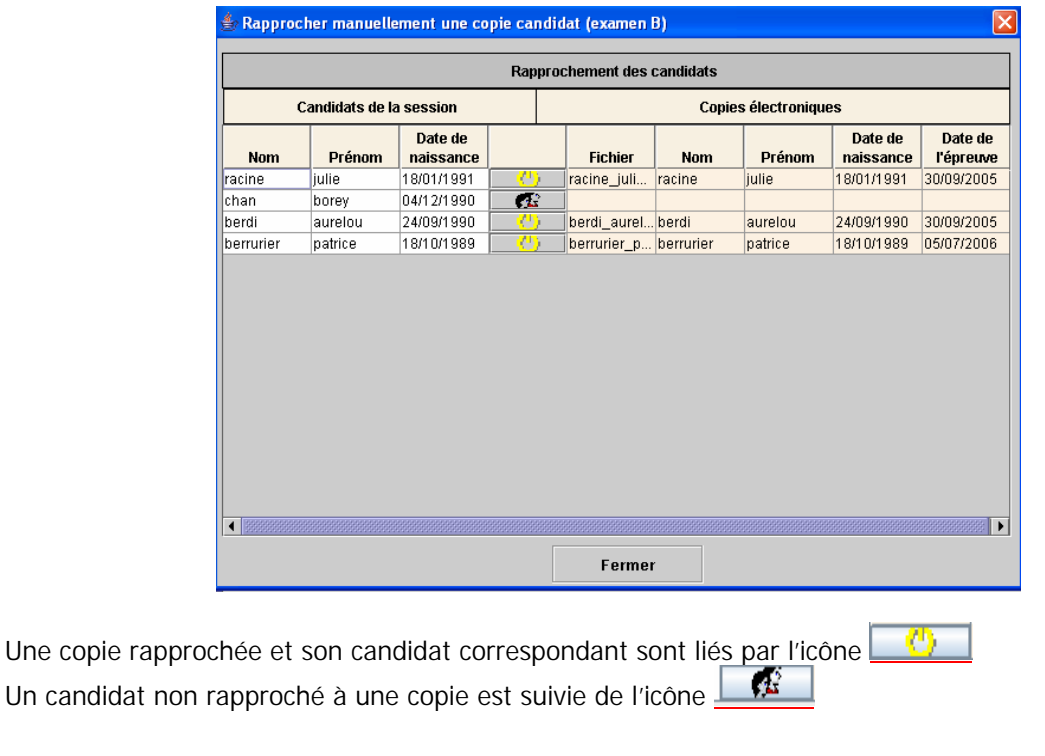

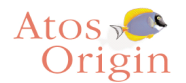

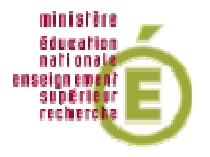

Pour pouvoir clôturer une session, il est impératif de rapprocher tout les candidats de cette session à leurs copies.

Pour rapprocher manuellement un candidat, c'est à dire retrouver sa copie correspondante, cliquer sur l'icône

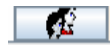

La boîte de dialogue suivante apparaît :

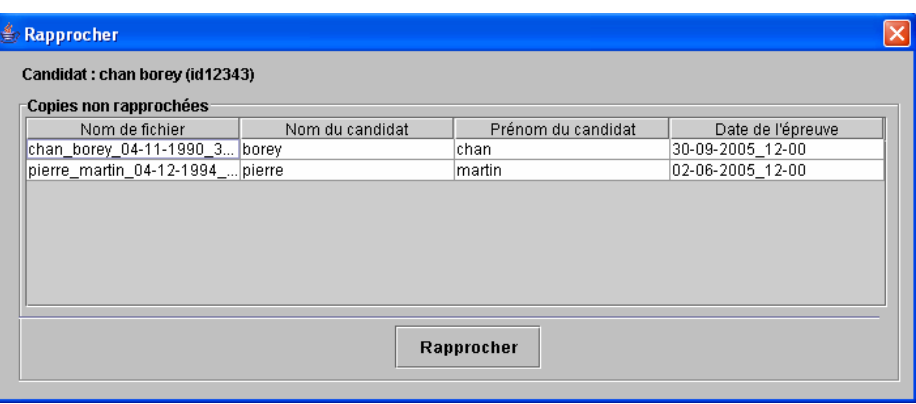

Cette boîte présente sur chaque ligne les paramètres des copies importées qui ne sont pas rapprochées.

Sélectionner la copie correspondante au candidat et cliquer sur « Rapprocher ».

Il est aussi possible de dissocier un candidat de sa copie en cliquant sur l'icône Ce candidat pourra alors être renvoyé dans la boîte d'import ou il pourra être modifié ou supprimé.

#### Exporter les résultats au format Excel

Le responsable pédagogique peut à tout moment créer un fichier de résultat qui ne prendra en compte que les élèves de la session en cours ayant passé l'épreuve et dont les copies auront été rapprochées.

Pour générer ce fichier, allez dans Traiter > Exporter les résultats au format Excel. Cette commande génère la correction automatique des copies rapprochées. Si l'application Microsoft Excel est présente sur le poste, ce fichier s'ouvre automatiquement comme suit :

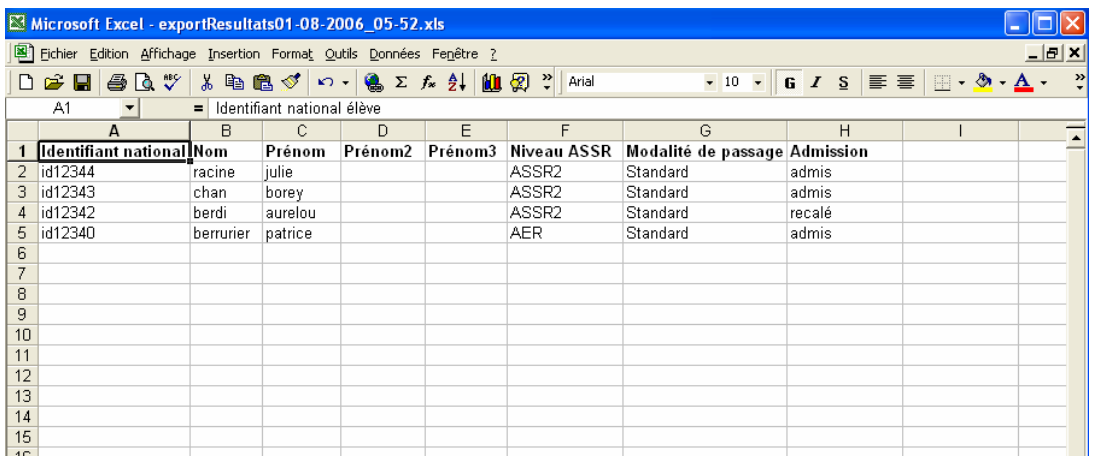

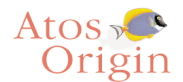

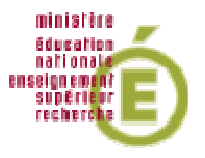

Pour enregistrer ce fichier, cliquer sur Fichier > Enregistrer sous. Choisir le répertoire de destination et valider.

Ce fichier peut être utilisé pour communiquer les résultats aux élèves ayant passé l'épreuve.

**Attention : ce fichier n'est pas le fichier officiel des résultats de la session.**

## **2.8 Clôturer une session**

**Une session ne peut se clôturer que si tous ses candidats sont rapprochés d'une copie.**

Le responsable pédagogique pourra alors imprimer les attestations ASSR et générer le fichier des résultats de la session afin de le transmettre à la base nationale.

#### Imprimer les attestations ASSR

Aller dans Clôturer > Imprimer les attestations. Cette commande ouvre automatiquement un fichier contenant les attestations des élèves de la session ayant réussi leur épreuve. C'est un fichier de format PDF qui s'ouvre avec l'utilitaire Adobe Acrobat Reader. Sa génération peut prendre un certain temps.

Il est conseillé de faire une sauvegarde de ce fichier : cliquer sur « Enregistrer une copie » puis sélectionner le répertoire de destination.

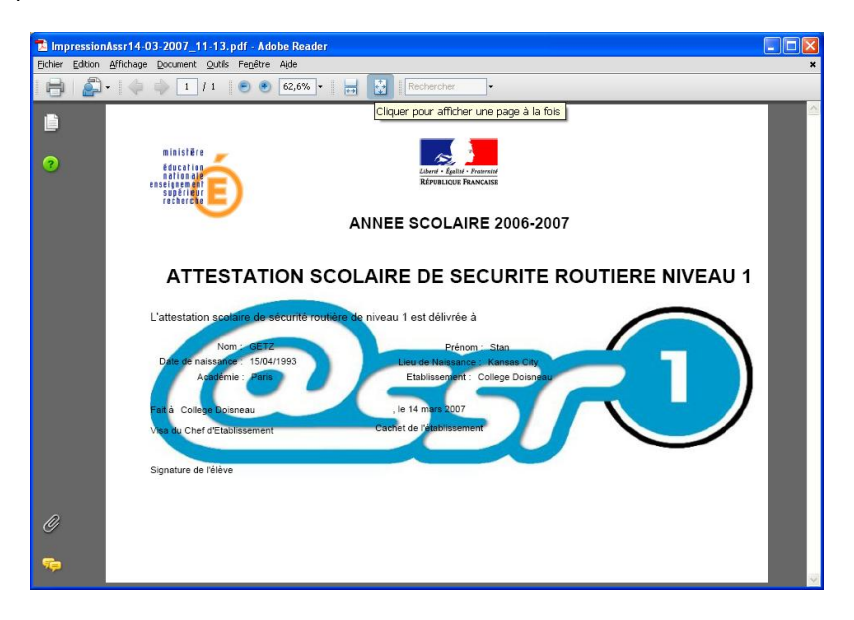

L'impression des attestations nécessite une imprimante couleur et se fait sur papier standard.

### Générer et envoyer le fichier résultats d'une session

Cette fonction génère un fichier chiffré contenant les résultats des candidats d'une session ayant passé l'épreuve. Ce fichier contient toutes les données concernant la session (candidats, réponses données, obtention ou non de l'attestation …) et devra être envoyé par mail à la base nationale afin de centraliser les résultats, et de pouvoir faire des statistiques sur les réponses faites pas les candidats.

Attention :Il est obligatoire d'indiquer dans l'objet du mèl le numéro UAI ainsi que le nom de l'établissement.

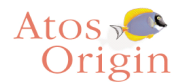

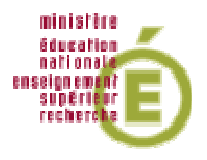

De plus les mèls envoyés vers la base nationale doivent être envoyés à partir des boîtes de messagerie des établissements.

Pour créer ce fichier, allez dans Clôturer> Générer le fichier Résultats. Une boite de sélection apparaît dans laquelle il faut indiquer le répertoire où sera enregistré ce fichier. Un message indiquera si le fichier Résultats a bien été généré avec succès.

Lorsqu'une session est clôturée, la boîte dimport affiche l'état de chaque candidat de la session : « ADMIS» (coloré en vert) ou « RECALE» (coloré en rouge).

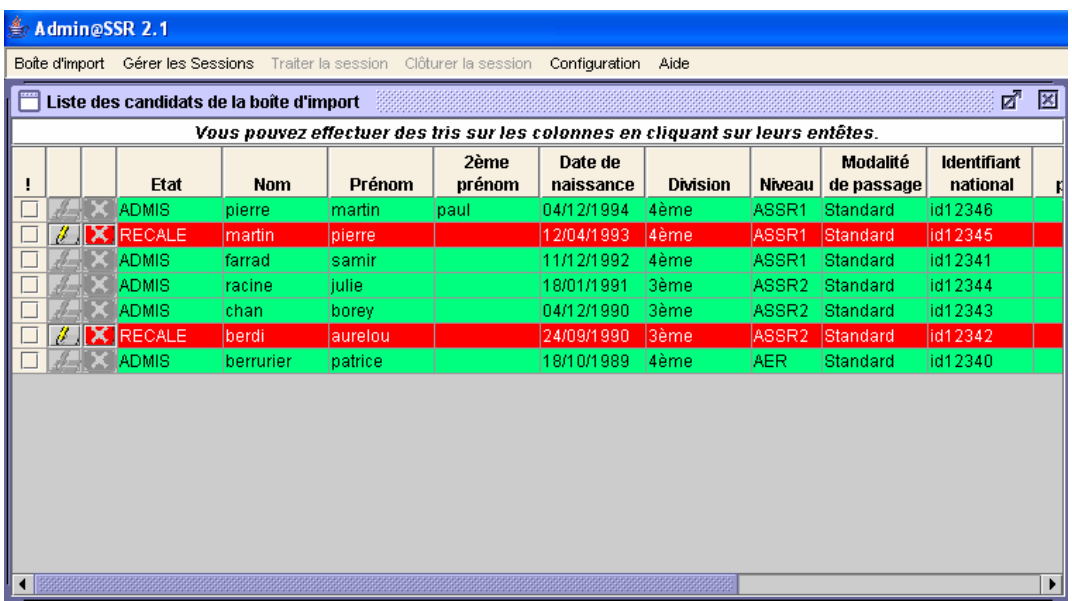

Les candidats recalés sont modifiables et peuvent de nouveau être affectés à une autre session.

#### **Supprimer une session**

Pour des raiso ns légales, les résultats des candidats doivent être conservés dans l'établissement pendant une durée minimale de 4 mois. En conséquence, une session ne peut être supprimée que si toutes les copies rapprochées ont plus de 4 mois.

Pour supprimer une session, sélectionner la session concernée. Aller dans Session Supprimer la session courante. Valider la confirmation.

## 2.9 Sauvegarder et restaurer Ad[min@SSR](mailto:Admin@SSR)

### Sauvegarder [Admin@SSR](mailto:Admin@SSR)

Par précaution, il est souhaitable de sauvegarder de temps à autre l'application [Admin@SSR](mailto:Admin@SSR) pour pouvoir revenir à une version précédente en cas de besoin.

Pour sauvegarder [Admin@SSR](mailto:Admin@SSR), aller dans Configuration Sauvegarder [Admin@SSR](mailto:Admin@SSR). Choisir le répertoire où sera créée la sauvegarde et valider. Un fichier Zip sera créé.

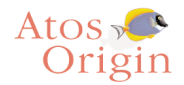

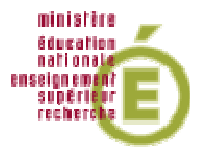

# Restaurer [Admin@SSR](mailto:Admin@SSR)

En cas de problème, pour revenir à un point de sauvegarde précédent, cliquer sur « Restaurer [Admin@SSR](mailto:Admin@SSR)» et choisir un fichier Zip de sauvegarde. L'application se fermera automatiquement pour prendre en compte les changements.

## 2.10 Manuel utilisateur

Le manuel utilisateur au format PDF peut être obtenu en cliquant sur Aide > Manuel d'utilisateur.

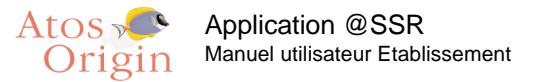

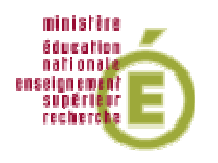

# 3 Application [Epreuve@SSR](mailto:Epreuve@SSR)

# 3.1 Présentation de l'application

## **Supports**

L'application [Epreuve@SSR](mailto:Epreuve@SSR) est constituée d'un noyau invariable alimenté par des fichiers de donées annualisés qui, comme leur nom l'indique, changeront chaque année. Le noyau est livré sur le CD Applicatifs. Les fichiers de donnés annualisés sont livrés sur les CDMultimédias.

Cette application est conçue pour les candidats qui passeront l'examen ASSR. Sa configuration pour chaque candidat sera sous la responsabilité de l'examinateur.

2 modes d'installation sont proposés :

- Installation en mode serveur (si les postes informatiques sont configurés en réseau)
- Installation en mode local.

## Rappel de sécurité

Des données confidentielles seront stockées dan[s Epreuve@SS](mailto:Epreuve@SSR)R. Bien que ces données soient chiffrées, il convient d'être prudent quant à l'utilisation et à la possibilité de récupération des données de cette application, surtout en mode local.

## 3.2 Insta llation de l'application

Configuration requise pour la bonne exécution de l'application :

- Système d'exploitation minimal : Windows 98 2<sup>ème</sup> édition.
- Minimum de 256 Mo (Windows XP) et de 128 Mo (Windows 98).
- En monoposte : 1.5 Go. En réseau : sur la partie serveur 1.5 Go, sur la partie cliente 125 Mo.
- Carte son et casques.
- Carte vidéo : 32 Mo de Ram

L'installation d'Epreuve@SSR se fait uniquement sur le disque C:\

### Première étape : choisir le mode d'installation

- Installation en mode Local

En mode local, le noyau de l'application [Epreuve@SSR](mailto:Epreuve@SSR) et les fichiers de données annualisés seront installés sur chaque poste servant aux épreuves. Les copies électroniques des candidats seront enregistrées sur un répertoire du poste et l'examinateur les récupèrera sur chaque poste à la fin des épreuves avec un support physique (disquette ou clé USB).

Installation en mode Serveur

Ce mode d'installation est possible si les postes informatiques servant à l'examen sont configurés en réseau. En mode serveur, le noyau de l'appication [Epreuve@SSR](mailto:Epreuve@SSR) et les fichiers de données annualisés seront installés uniquement sur le poste serveur. Les autres postes se connecteront comme clients sur

24

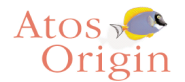

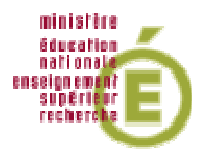

le poste serveur. Les copies électroniques des candidats seront enregistrées sur un répertoire artagé du réseau.

#### Deuxième étape : installation du noyau de l'application

#### Insérer le CD Applicatifs.

Sur le menu, sélectionner «[Epreuve@SSR](mailto:Epreuve@SSR)» puis « Installer [Epreuve@SSR](mailto:Epreuve@SSR)» . L'installateur se lance automatiquement.

Sachez qu'il vous faudra:

- 1- Accepter les termes du contrat de licence.
- 2- Renseigner le numéro d'activation de l'application, qui vous a été fourni sous pli confidentiel.
- 3- Sélectionner le mode d'installation.

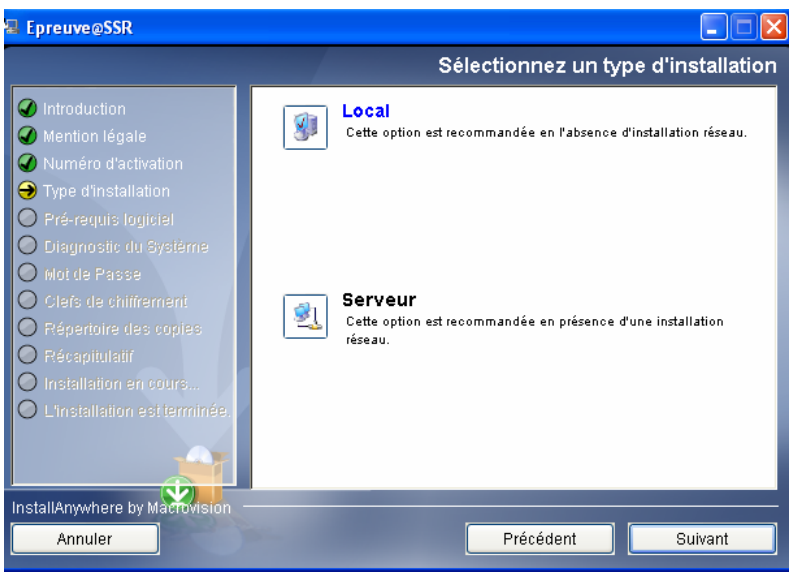

- 4- Vérifier le diagnostique de la configuration minimale du poste. Voir « 3.3 Conditions particulières de fonctionnement d'Epreuve@SSR»
- 5- Sélectionner le ou les niveaux ASSR.
- 6- Définir un mot de passe.
- 7- Renseigner les clefs de chiffrements. L'applicatio[n Epreuve@SS](mailto:Epreuve@SSR)R utilise 3 clefs de chiffrement
	- o La clef des copies électroniques des candidats
	- o La clef des fichiers multimédias (vidéos et audios)
	- o La clef des fichiers des questions

Ces clefs sont livrées sous pli confidentiel par le Ministère de l'Education Nationale.

Si vous ne les connaissez pas, cliqer directement sur « Suivant », il vous sera possible de les indiquer ultérieurement (au premier lancement d'Epreuve@SSR, cependant ces clefs sont indispensables pour passer l'épreuve).

8- Spécifier le chemin du répertoire de stockage des copies électronique des candidats.

En mode serveur, l'installation se termine par cette indication supplémentaire :

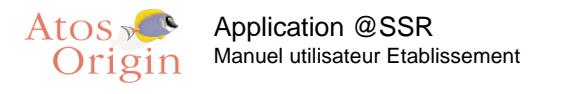

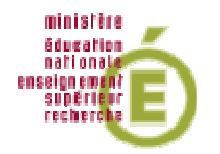

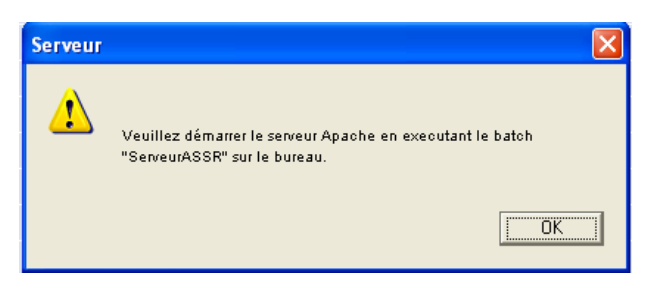

Cliquer sur « OK ». L'installation est terminée.

L'application s'installe uniquement sur la partition C:\ dans le répertoire C:\Program Files\Epreuve@SSR.

#### Troisième étape : installation des fichiers de données annualisés

Ces fichiers de données annualisés sont les fichiers des questions des épreuves. Leur installation est indispensable sinon l'application Epreuv[e@SSR ne pour](mailto:Epreuve@SSR)ra pas fonctionner.

Selon le type d'épreuve que vous organisez dans l'établissement, vous devrez insérer le ou les CD Multimédias adéquats :

- épreuves ASSR de niveau 1 > fichiers de questions sur le CDMultimédias 1
- épreuves ASSR de niveau 2 > fichiers de questions sur le CDMultimédias 2
- épreuves ASSR de l'AER > fichiers de questions sur le CDMultimédias 3
- épreuve de l'ASR > les épreuves de l'ASR étant construites à partir de questions de l'ASSR 1 et de l'ASSR 2, les fichiers sont répartis sur les CDMultimédias 1 et 2

Pour chaque CD, un installateur doit se lancer automatiquement grâce à une fonction nommée « autorun ». Suivre alors les écrans d'installation.

Si le lancement n'est pas automatique, vous pouvez:

- soit aller dans l'explorateur Windows, sélectionner le lecteur de CD-Rom, aller dans le répertoire CDROM\_Installers\Windows\Disk1\InstData\VM et double-cliquer sur "Multimédia1.exe"

- soit activer la fonction « autorun » : aller dans « Menu démarrer/Panneau de configuration/Système » puis cliquer sur l'onglet « Gestionnaire de périphérique ». Double-cliquer sur « CD-Rom » et cocher la case «Notification d'insertion automatique ».

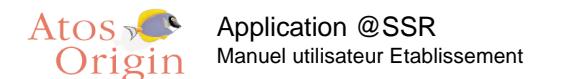

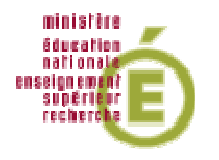

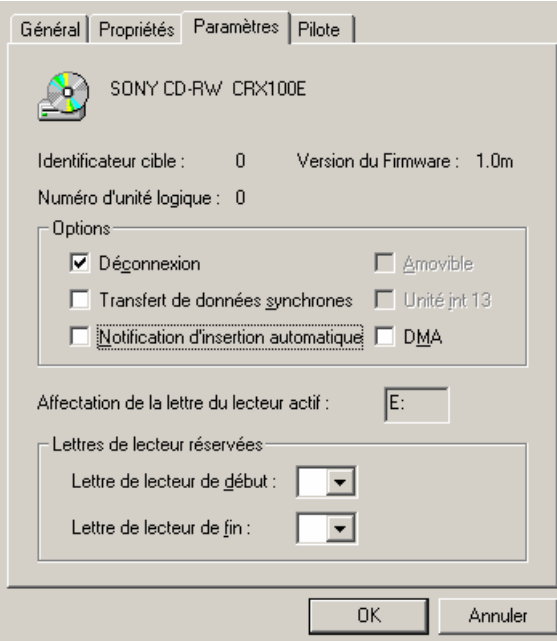

L'installateur recherchera automatiquement le répertoire d'installation de l'application [Epreuve@SSR](mailto:Epreuve@SSR) et installera les fichiers de questions.

Si l'installateur ne trouve pas l'application [Epreuve@SSR](mailto:Epreuve@SSR), un message d'erreur apparaît à l'écran.

# 3.3 Conditions particulières de fonctionnement d'Epreuve@SSR

### 1- L'application nécessite des droits d'écriture.

L'utilisateur de l'application doit posséder les droits d'écriture sur 4 répertoires de l'installation : « @ssrdata», « assr » « firefox\_profil » et « copassr».

- @ssrdata : ce répertoire se situe dans « C:\Program Files\Epreuve@SSR »
- assr : ce répertoire se situe dans « C:\Program Files\Epreuve@SSR»
- fi refox profil : ce répertoire se situe dans « C:\Program Files\Epreuve@SSR»
- copassr : ce répertoire se situe par défaut dans « C:\copassr», ou spécifié par sur un autre répertoire choisi au moment de l'installation de l'application [Epreuve@SSR](mailto:Epreuve@SSR).

#### Sur Windo ws XP

L'installation de l'application procède à l'attribution automatique des droits d'écriture sur les répertoires « @ssrdata», « assr », « firefox\_profil » et « copassr» avec les droits d'écriture.

Voici la procédure manuelle pour partager un répertoire :

Cliquer avec le bouton droit sur le répertoire. Cliquer sur « Propriétés » puis sur « Partage ».

27

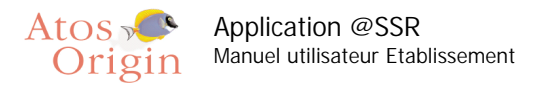

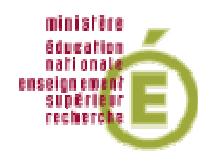

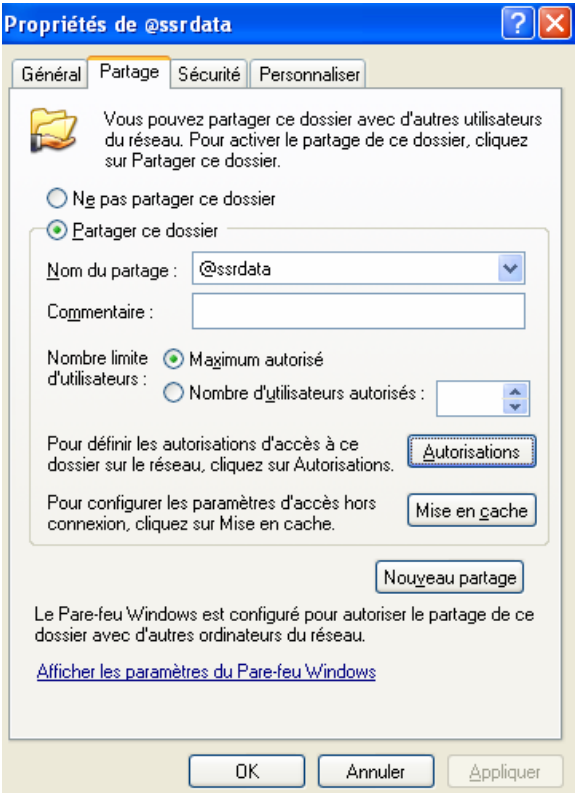

Selon la configuration du système, cliquer sur « Autorisations » afin de donner les droits aux utilisateurs.

**Sur Windows 98**

Pour partager les répertoires et y donner les droits d'écriture, procéder comme ceci : Cliquer avec le bouton droit sur le répertoire, puis sur « Proriétés > Partage »

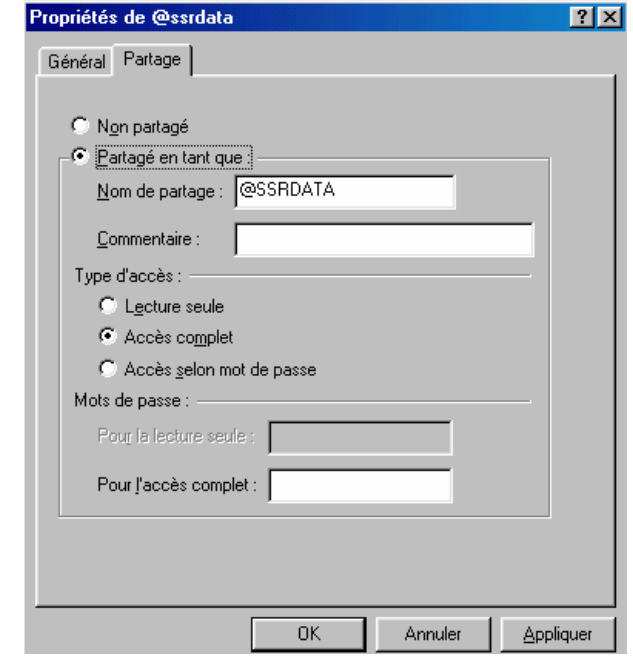

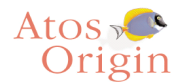

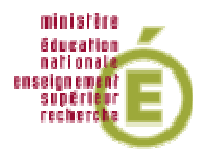

Cliquer sur "Partagé en tant que " puis sur "Accès complet". Cliquer sur « OK » pour terminer.

Attention : Si l'installateur choisit de stocker ses copies dans un répertoire partagé se trouvant sur le serveur [Epreuve@SSR](mailto:Epreuve@SSR) il doit indiquer le chemin réseau de ce répertoire exemple (\\nom\_machine\copassr ou \\adresse\_IP\copassr).

## 2- L'application fonctionne grâce à un navigateur internet.

Vous pouvez utiliser Internet Explorer 5.5 minimum (sous Windows 98) ou Internet Explorer 6 (sous Windows XP) ainsi que Firefox 1.5.

Un installateur du navigateur Firefox est à votre disposition dans le répertoire C:\Program Files\Epreuve@SSRplugins\Firefox du répertoire de l'application [Epreuve@SSR](mailto:Epreuve@SSR). Pour installer ce navigateur, aller dans ce répertoire, puis cliquer sur «Firefox Setup 1.5.2.exe ». L'installateur se lancera automatiquement puis suivre les instructions à l'écran.

#### 3- L'application utilise une fenêtre « popup »

Une fenêtre « popup » est une fenêtre s'affichant par-dessus la fenêtre principale. Il faut donc bien s'assurer que cette fonction ne soit pas bloquée par la configuration du navigateur.

Pour le vérifier, lancez le navigateur puis allez dans le menu «Outils » puis « Options »

- Avec le navigateur Internet Explorer : allez dans « Confidentialités » puis désactivez la case « Bloquer les fenêtres publicitaires »
- Avec le navigateur Firefox : allez dans « Contenu » puis désactiver la case «Bloquer les fenêtres popup »
- Attention, des bloqueurs de popup se trouvent aussi dans les barres d'outil (ou toolbar) Google, MSN, Yahoo etc..), pensez les désactiver.

En mode serveur, pensez à le vérifier sur tous les postes clients.

#### 4- L'application nécessite des plugins Java et QuickTime

Si ces plugins ne sont pas présents sur le poste lors de la première utilisation, leur absence sera détectée et un lien pointant vers le répertoire de chacun d'entre eux sera proposé.

Attention : l'application E[preuve@SSR n'e](mailto:Epreuve@SSR)st pas compatible avec QuickTime Pro

Quel que soit le mode d'installation, tous les postes d'épreuves nécessitent une configuration correcte du na vigateur et la présence des plugins Java et QuickTime.

#### 5- L'application nécessite des casques audio

Afin de bénéficier de la bande son vidéo et des voix-off, il est nécessaire de disposer de casques audio.

Il faut penser à régler le volume avant de commencer une épreuve car il n'est pas possible de le faire pendant son déroulement.

Si vous ne pouvez pas régler le volume directement sur le casque, utiliser le contrôle du volume de Windows.

29

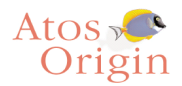

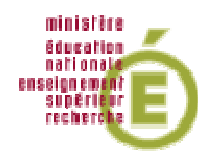

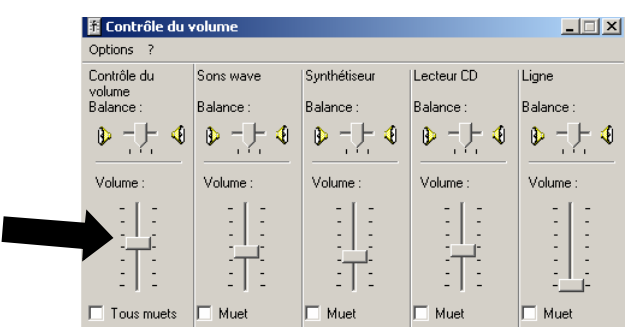

### 6- Anti-virus

L'utilisation d'un logiciel anti-virus peut perturber le fonctionnement de l'application [Epreuve@SSR](mailto:Epreuve@SSR). Il est donc fortement recommandé de désactiver les logiciels anti extension de -virus.

### 7- En mode serveur

Pour démarrer le serveur Apache, aller dans le bureau et cliquer sur l'icône du script « ServeurASSR.bat» :

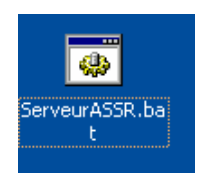

une fenêtre DOS s'ouvre et se ferme automatiquement et l'icône apparaît dans la barre des tâches. Celle-ci est colorée si le serveur est bien démarré ou grisée si le serveur est éteint.

Pour arrêter le serveur Apache, faire un clic droit sur l'icône et cliquer sur « Exit » ou « Stop Apache ». La fonction « Restart Apache» n'est pas toujours fonctionnelle. Si vous souhaitez redémarrer le serveur Apache, cliquer sur « Stop Apache » puis « Start Apache ».

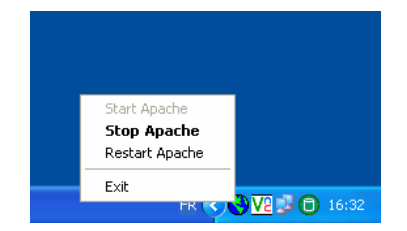

Attention : Le serveur n'est pas conçu pou r servir d'outil de passage d'épreuve. N'utilisez jamais le poste du serveur comme poste d'examen (en utilisant par exemple l'adresse « localhost » ou 127.0.0.1) .

## 3.4 Première utilisation de l'application Epre[uve@SSR](mailto:Epreuve@SSR)

En mode local :

Pour lancer l'application, cliquer sur l'icône de l'application qui se trouve sur le bureau.

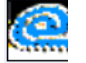

Ref: SP/ASSR/MUL/03 <br>Version: C3 (BPU) Ce document est la propriété discorsion. Il ne peut être<br>Version: C3 (BPU) Cate: 14 Mars 2007 utilisé, reproduit ou divulgué sans son autorisation écr utilisé, reproduit ou divulgué sans son autorisation écrite préalable. 30

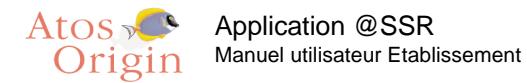

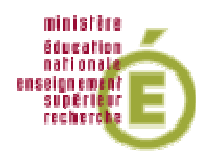

En mode serveur:

Avec le poste client, lancer le navigateur Web (Internet Explorer ou Firefox) et puis se connecter sur le serveur en tapant dans la barre d'adresse: <http://nom>ou adresse ip du serveur. La page obtenue vous propose de lire les prérequis et de télécharger l'installateur de l'application cliente [Epreuve@SSR](mailto:Epreuve@SSR).

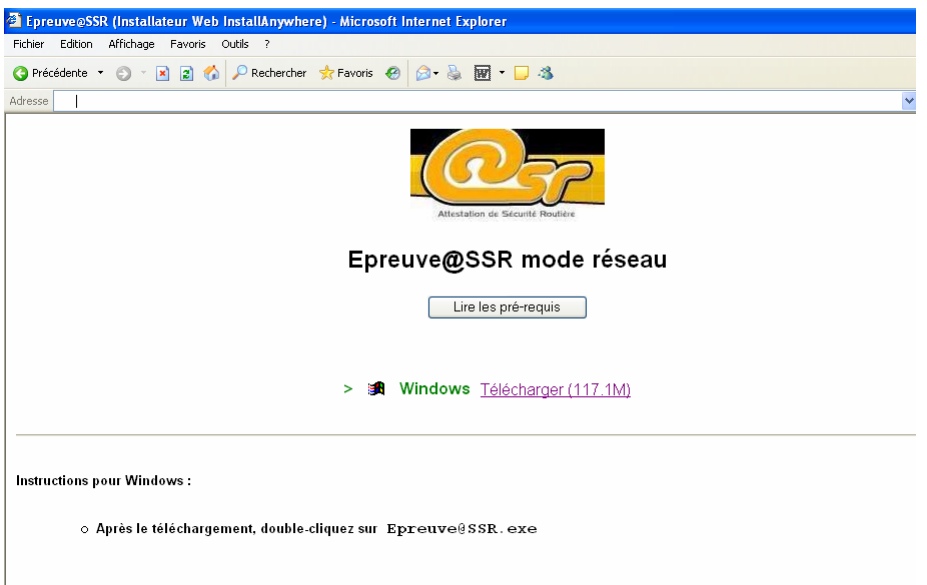

Cliquer sur « Télécharger ». Après un temps d'extraction, un installateur se lance automatiquement. Suivre alors les écrans d'installation.

Vous aurez à renseigner le nom DNS ou l'adresse IP de la machine serveur.

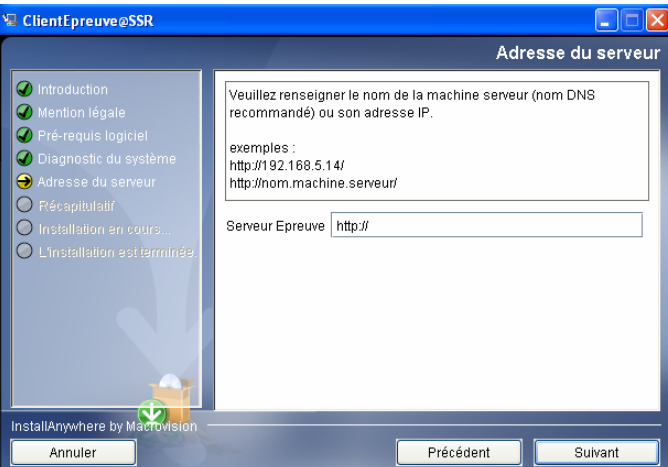

Une fois l'installation terminée, l'utilisation de l'application se fait exactement comme en mode local.

L'application [Epreuve@SSR](mailto:Epreuve@SSR) utilisene applet Java signée qui doit être acceptée. Sur l'écran suivant, cliquer sur « Toujours »

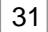

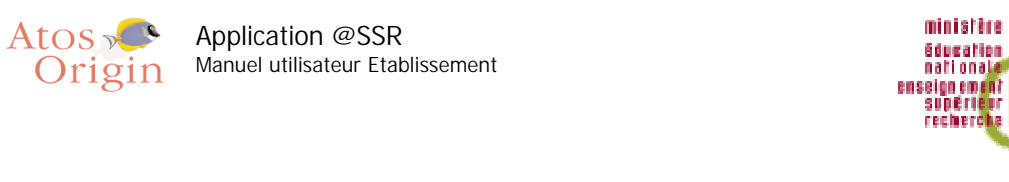

**A** 

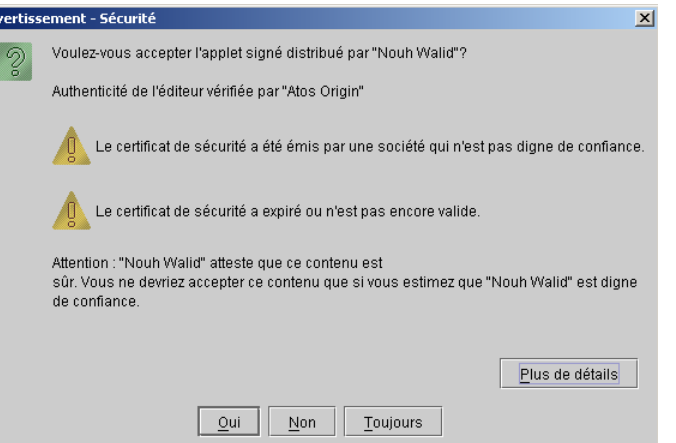

L'écran « Administration de l'épreuve » apparaît et demande de saisir le mot de passe qui a été défini lors de l'installation.

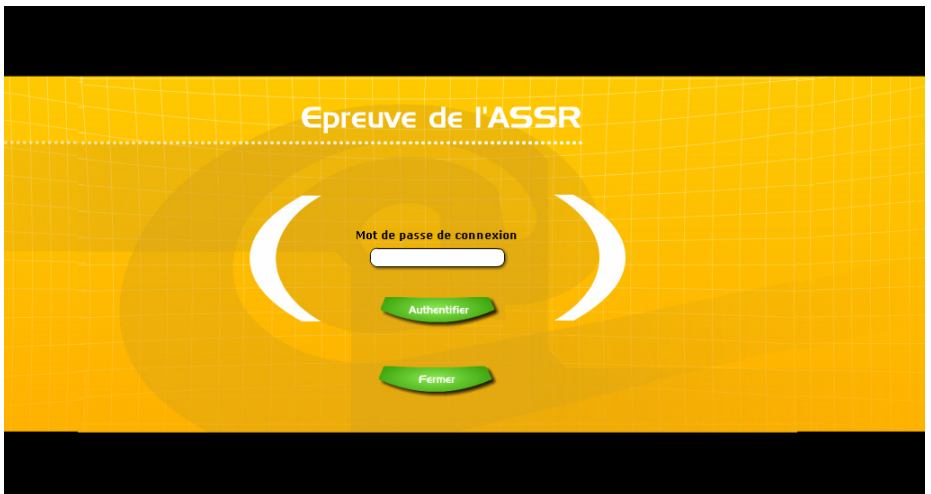

L'écran suivant devrait être :

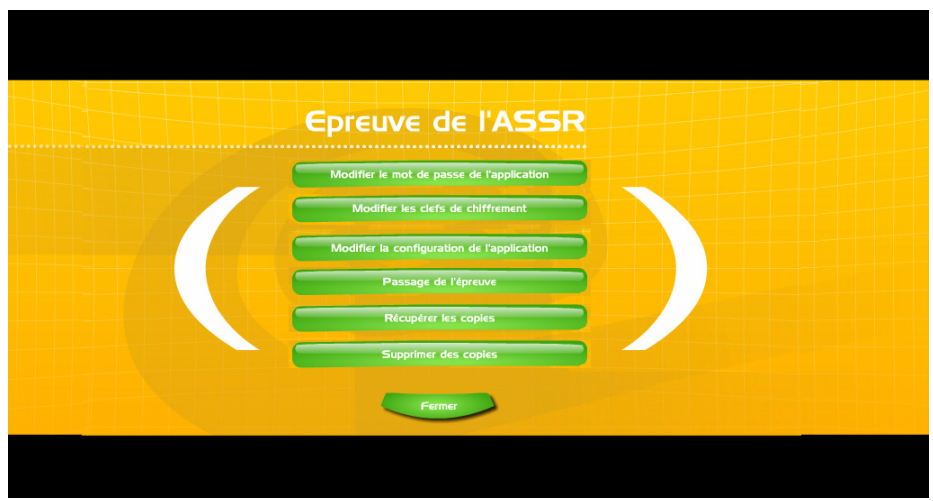

Si l'écran observé est :

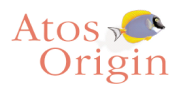

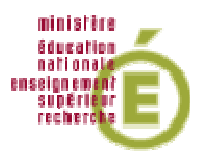

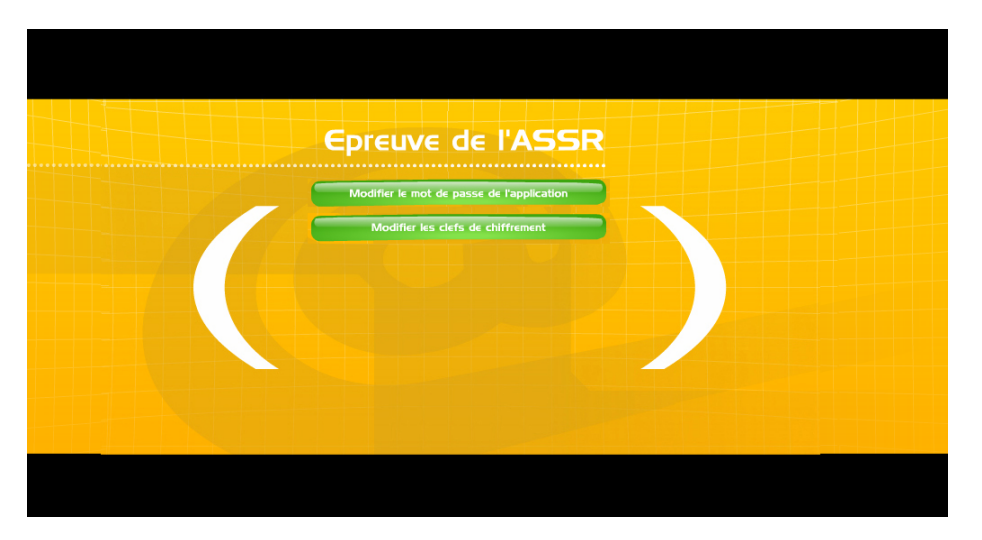

Cela signifie que les clefs de chiffrements n'ont pas été renseignées à l'installation. Cliquer sur « Modifier les clefs de chiffrement ».

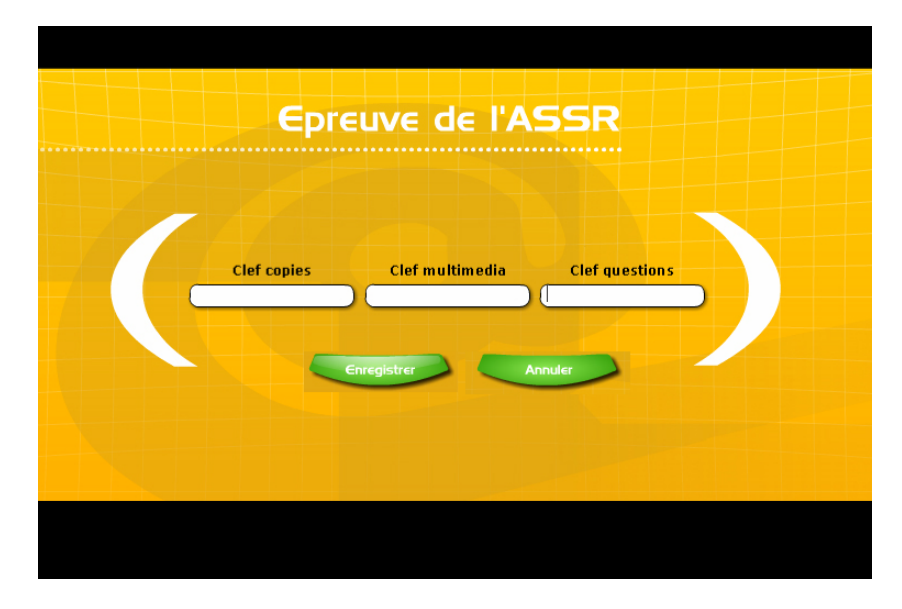

Renseignez-les puis cliquer sur « Enregistrer ».

Si l'écran observé est :

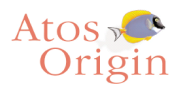

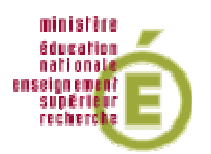

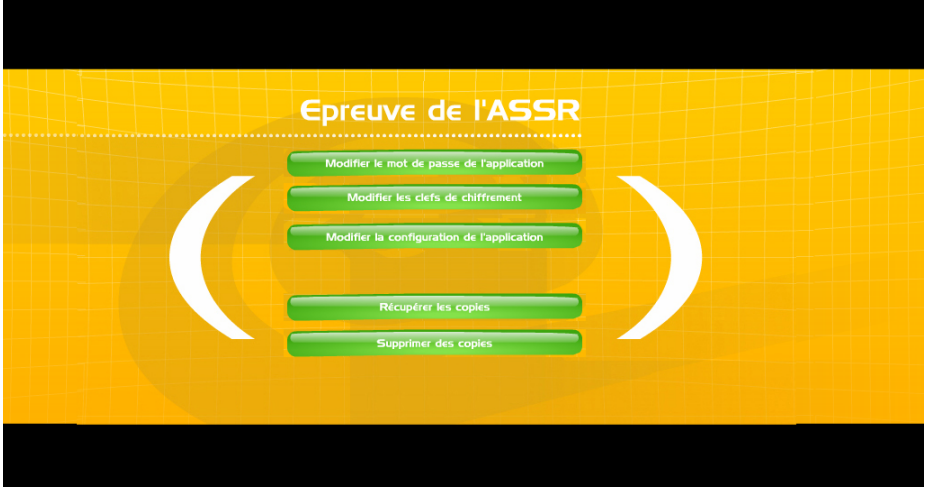

Cela signifie qu'aucun CD Multimédia n'a été installé. Il faut donc procéder à leur installation.

# **3.5 Préparer les postes d'examen et faire passer une épreuve**

### Préparer les postes d'examen

Avant l'arrivé des candidats dans la salle d'examen, l'examinateur configure les postes d'examen de chaque candidat.

Cette configuration dépend du profil du candidat qui aura été transmis par le responsable pédagogique.

Une épreuve est caractérisée par son niveau, sa modalité de passage et l'activation du son. Pour les épreuves dont le son est activé, l'examinateur doit vérifier les casques et leur réglage du volume (voir page 25 « l'application nécessite des casques audio »).

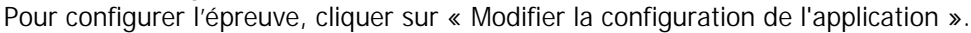

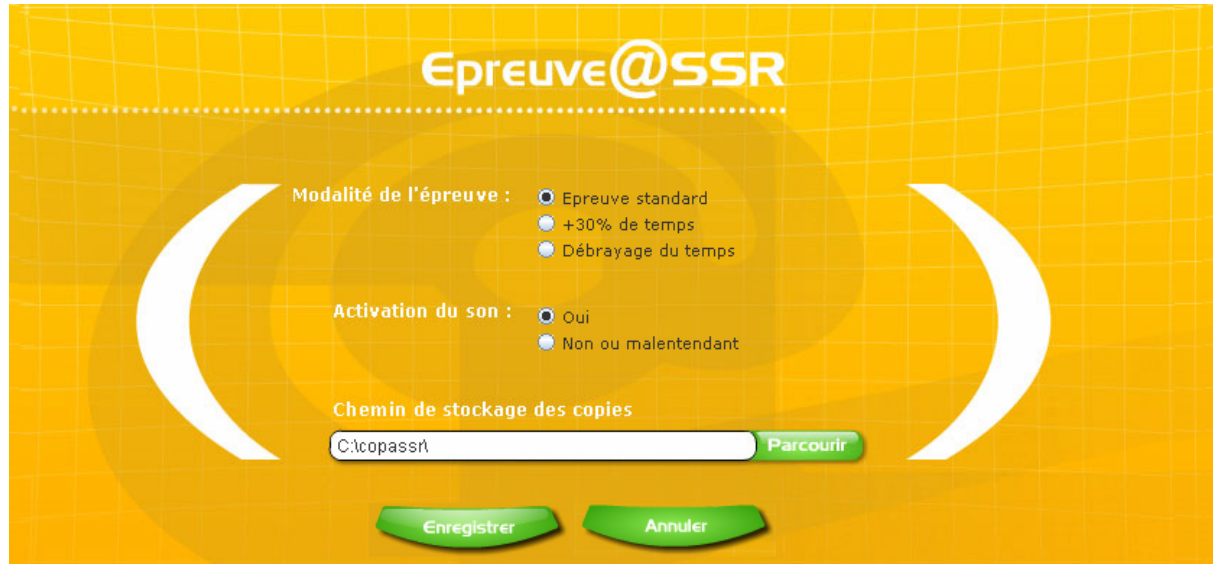

Vous pouvez spécifier :

- La modalité de passage :
	- o « épreuve standard » : temps alloué normal, 20 secondes par question.
	- o «+ 30 % de temps » : tiers temps.
	- o « débrayage du temps » : temps désactivé.

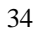

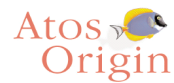

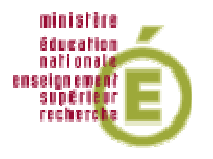

- L'activation du son :
	- o « oui » : la bande son des vidéos et les voix-off des questions sont activées.
	- o « non ou malentendant » : les voix-off des questions sont désactivées et les questions comportant un indice sonore important sont exclues du tirage au sort.
- Définir le chemin de stockage des copies (cf. Configuration du répertoire de stockage de copies candidats).

Après configuration cliquer sur « Enregistrer ».

#### Faire passer une épreuve

L'examinateur lance l'épreuve sur chaque poste en cliquant sur le bouton « Passage de l 'épreuve ». Les candidats peuvent alors entrer dans la salle d'examen.

Dans l'écran d'accueil de l'épreuve, le candidat (ou l'examinateur, au choix) renseigne les nom, prénom, date de naissance.

Puis il cochera le niveau ASSR de son épreuve.

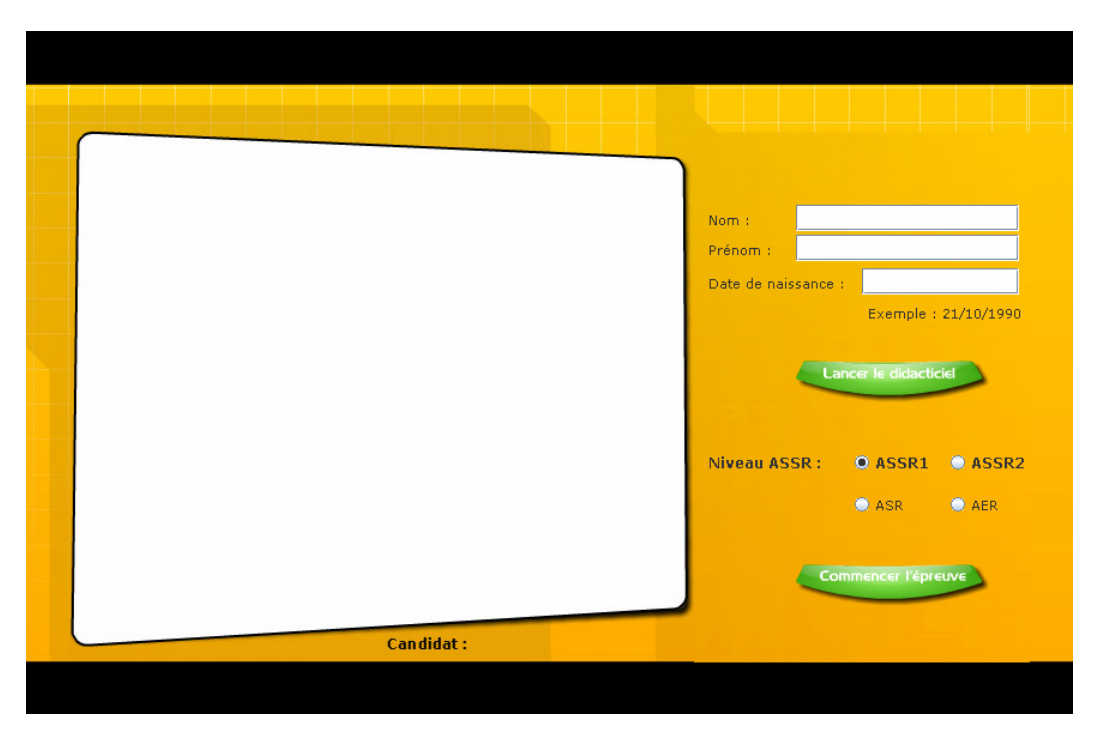

En cliquant sur « Lancer le didacticiel », les candidats visionneront une présentation de l'application composée d'une vidéo de démonstration puis de trois questions tests afin qu'ils se familiarisent avec l'interface.

A la fin de la présentation, l'écran revient sur le panneau d'inscription, dans laquelle sera lancée la vidéo des réponses aux questions test du didacticiel.

Il pourra alors relancer le didacticiel, ou commencer l'épreuve en cliquant sur « Commencer l'épreuve ».

L'action « Commencer l'épreuve » lance une boite d'attente demandant de patienter pendant le chargement des 20 questions, puis une fois ce chargement effectué une boîte de confirmation apparaît :

En cliquant sur « Annuler », le candidat revient sur l'écran d'inscription. En cliquant sur « OK », le candidat démarre l'épreuve.

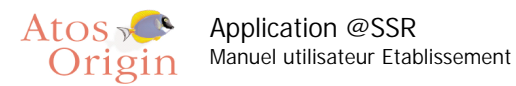

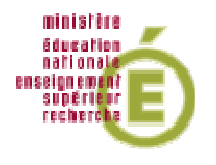

Une épreuve est composée de 20 questions tirées au sort. Pour chaque question, l'élève a 20 secondes pour répondre (sauf modalité particulière de passage).

Une question commence par une vidéo (1).

A la fin de la vidéo, la question posée est lue par une voix-off (sauf désactivation du son).

Le candidat répond (2) pendant le laps de temps qui lui est imparti. Il peut valider ou passer la question (3).

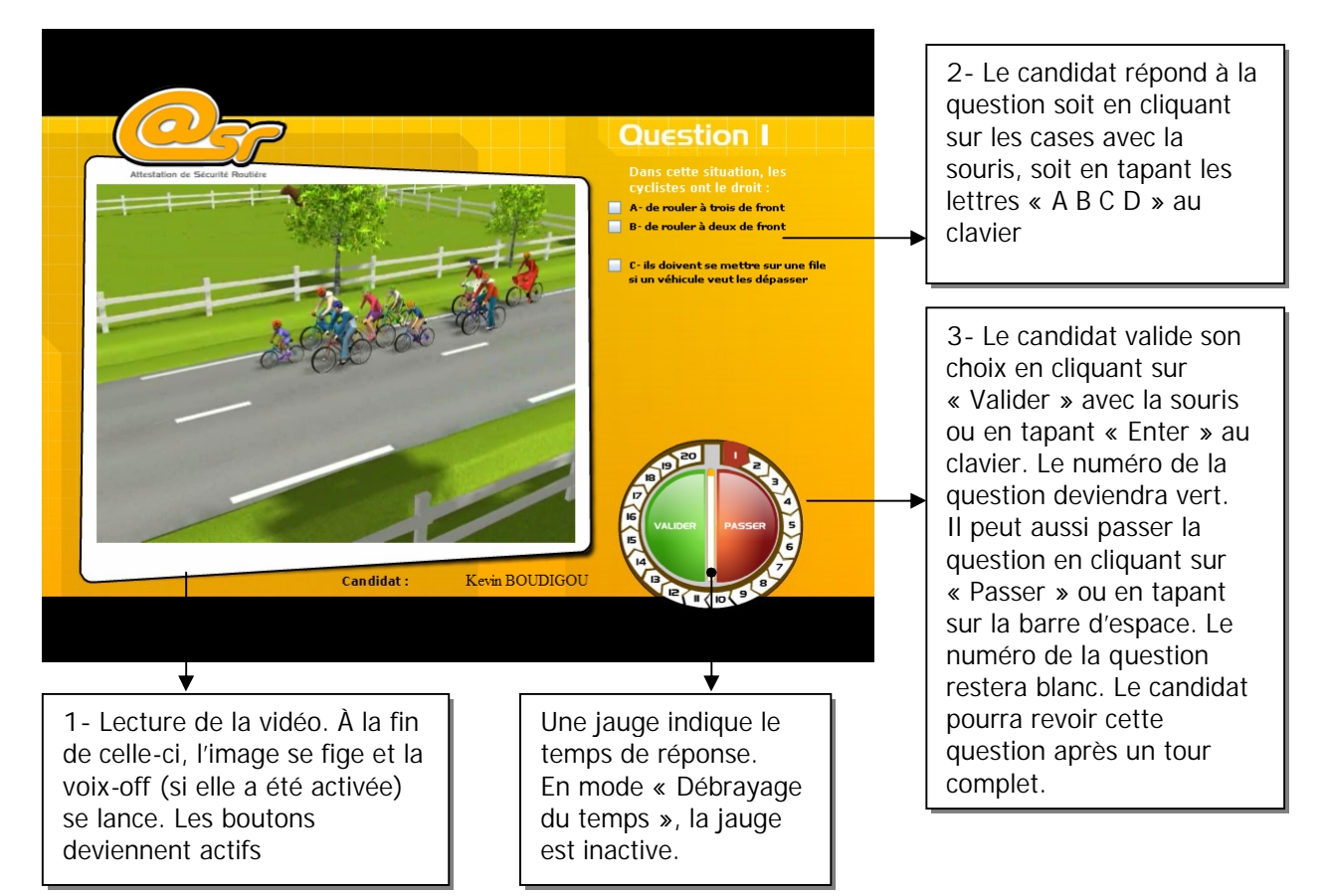

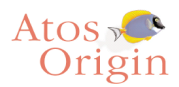

Application @SSR Manuel utilisateur Etablissement

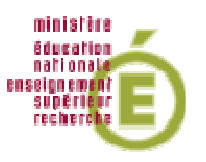

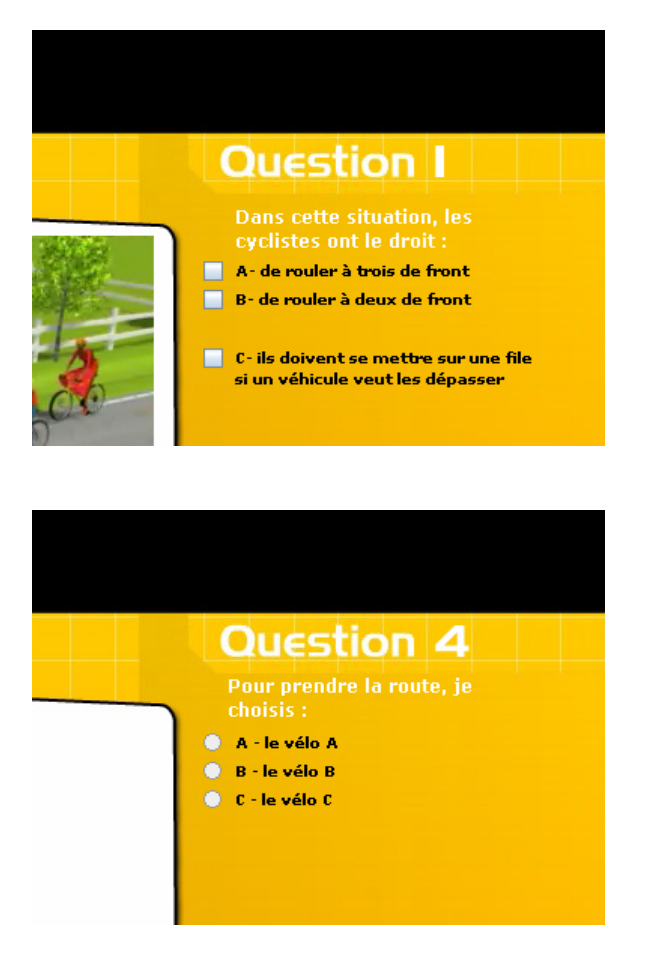

Pour répondre, 2 types de cases à cocher sont possibles :

- les cases carrées qui correspondent à plusieurs réponses possibles. La case est activée en cliquant dessus puis peut être désactivée en recliquant dessus.
- les cases rondes qui correspondent à une seule réponse possible. Une fois cliquée, la case ne peut se désactiver qu'en cliquant sur une autre case.

# **3.6 Fin d'une épreuve**

#### Sortie de l'épreuve

Une épreuve se termine lorsque le candidat a répondu à toutes les questions, ou lorsque son temps imparti est écoulé.

L'écran invite le candidat à quitter son poste. L'examinateur clique sur le bouton « Retour à l'administration » qui renvoie à l'écran de saisi de mot de passe.

Par défaut, la configuration courante est conservée. Si le candidat suivant a le même profil (niveau ASSR, modalité de passage…), l'examinateur n'a pas à modifier la configuration.

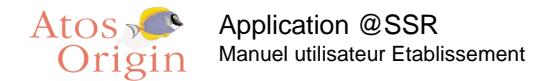

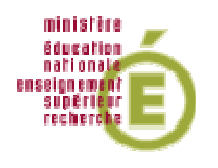

# Récupération des copies électroniques des candidats

1- Aucun réseau n'est défini, l'application [Epreuve@SSR](mailto:Epreuve@SSR) est en mode local

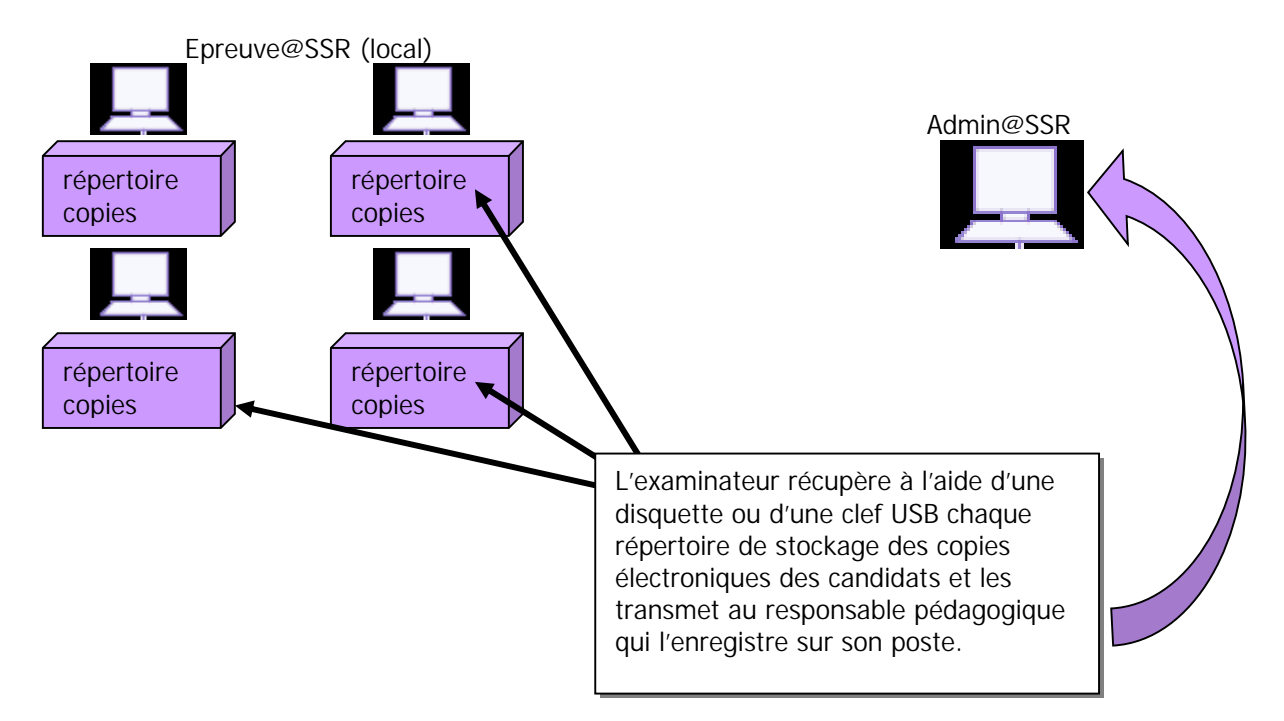

2- L'application [Epreuve@SSR](mailto:Epreuve@SSR) est en mode serveur et l'applicatio[n Admin@SS](mailto:Admin@SSR)R ne peut accéder au répertoire partagé des copies des candidats

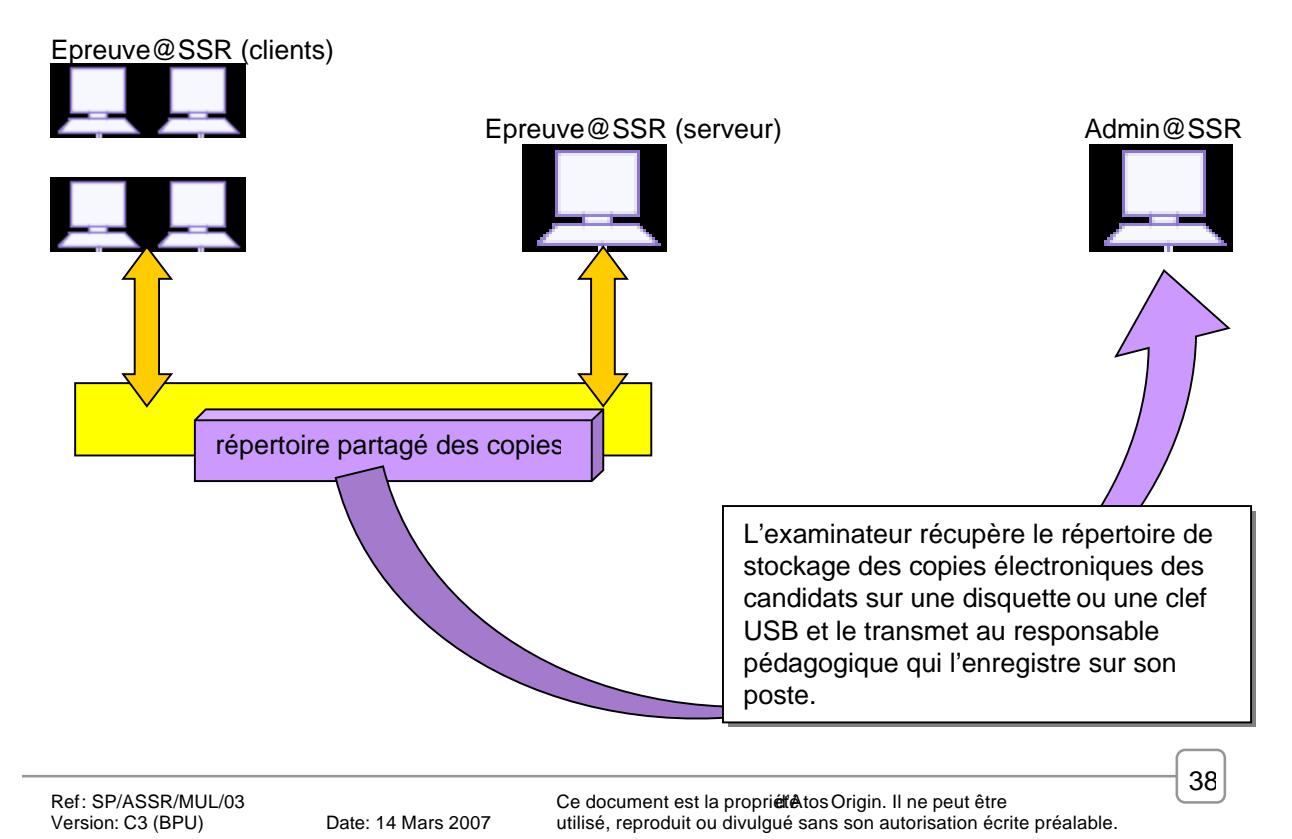

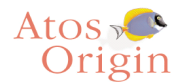

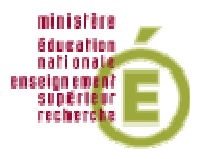

3- L'application [Epreuve@SSR](mailto:Epreuve@SSR) est en mode serveur et l'applicatio[n Admin@SS](mailto:Admin@SSR)R peut accéder au répertoire partagé des copies des candidats.

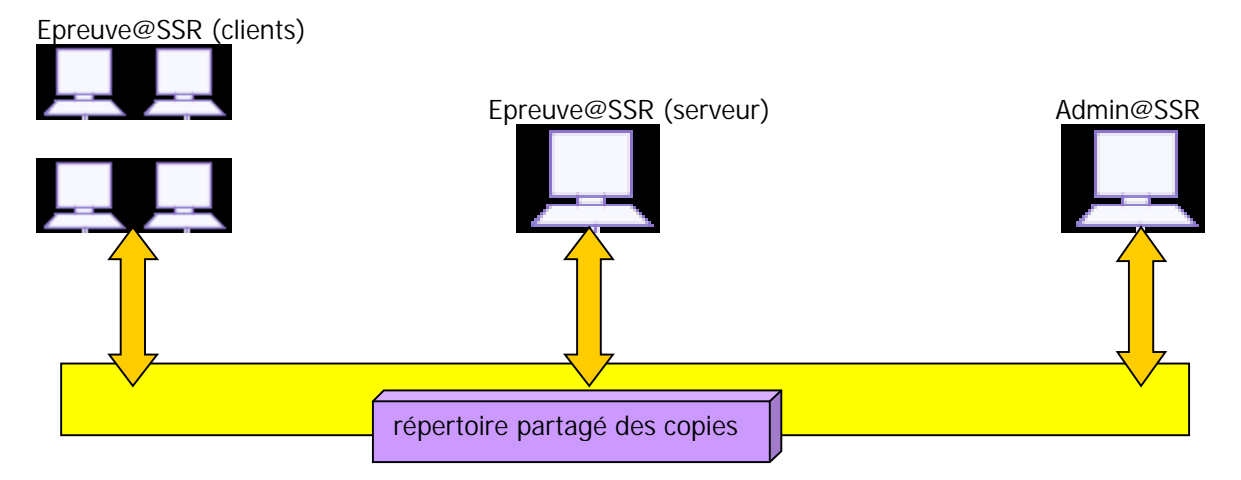

Le répertoire des copies candidats est partagé et accessible en réseau. Son chemin sera à renseigner dans l'application [Epreuve@SSR](mailto:Epreuve@SSR) e[t Admin@SS](mailto:Admin@SSR)R. Le responsable pédagogique y accèdera directement à partir de son poste.

#### Remarque : configuration du répertoire de stockage des copies des candidats

Le chemin du répertoire de stockage des copies électroniques des candidats a été défini lors de l'installation.

Pour le modifier, allez dans « Modifier la configuration de l'application ». Y figure une barre d'adresse de répertoire. Cliquer sur « Parcourir » puis sélectionner le répertoire de stockage. Validez par «OK ».

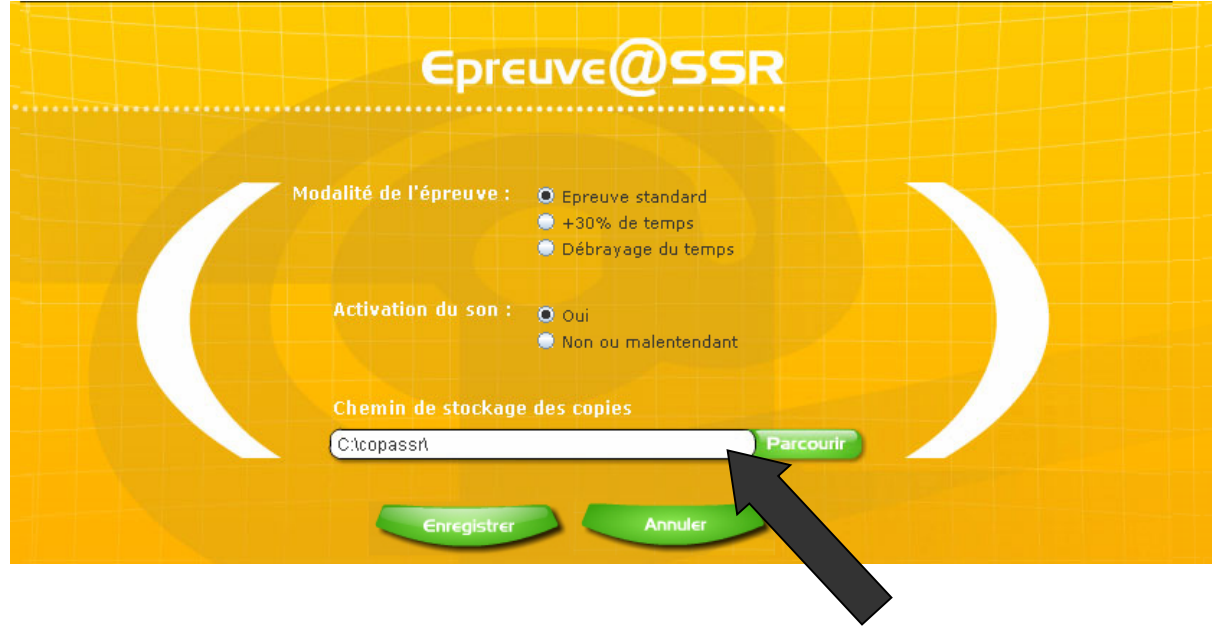

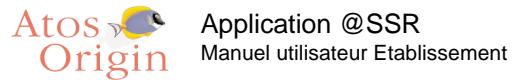

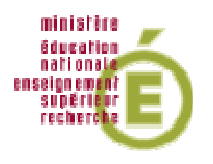

# 4 Récapitulatif

# Tableau indicatif de la chronologie d'un examen @SSR

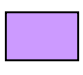

Application [Admin@SSR](mailto:Admin@SSR) – Responsable pédagogique

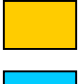

Application [Epreuve@SSR](mailto:Epreuve@SSR) Examinateur

Application [Epreuve@SSR](mailto:Epreuve@SSR) Candidat

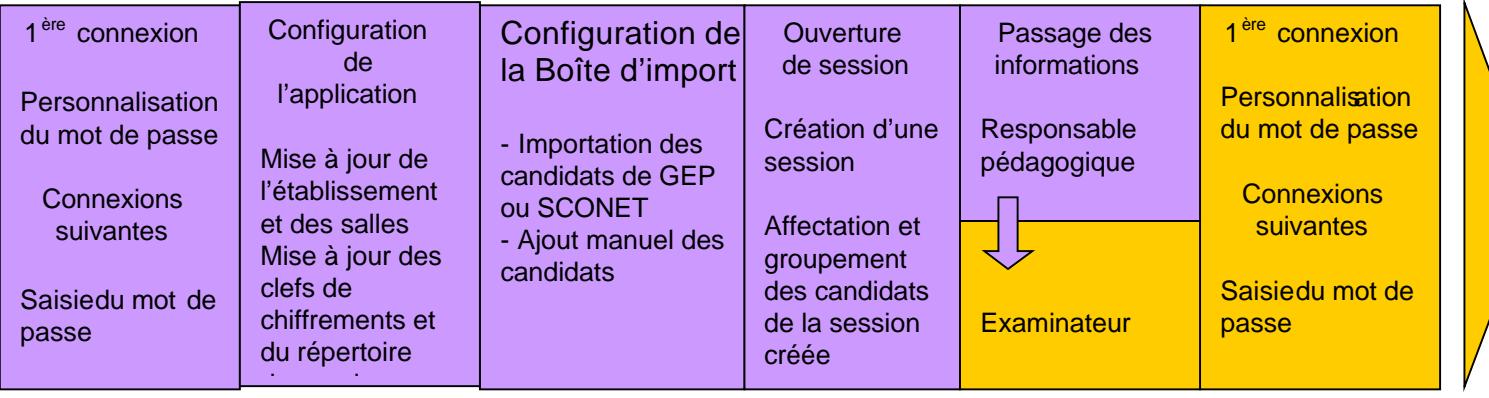

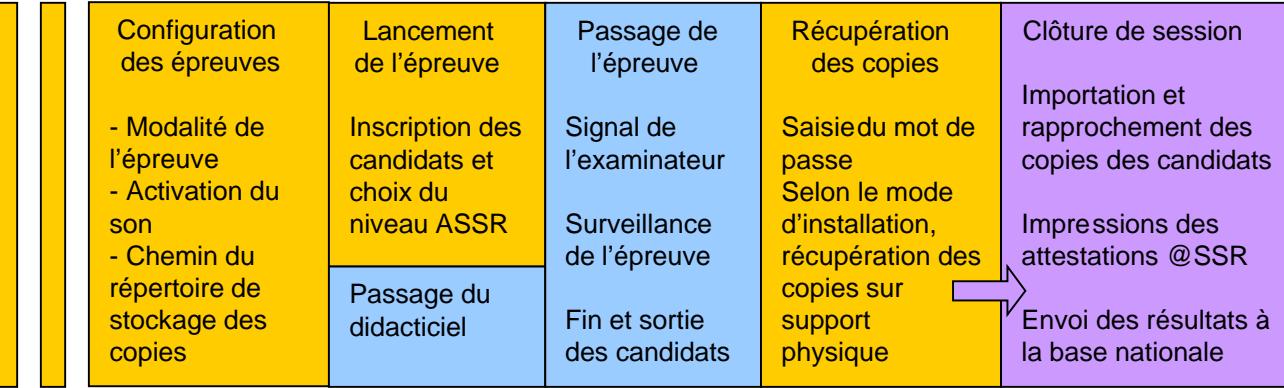

40